#### №1 (2) ЗИМА 2006

Инженерно-технический журнал. Русская редакция

# **ANSYS** IONS **От идей к решениям™**

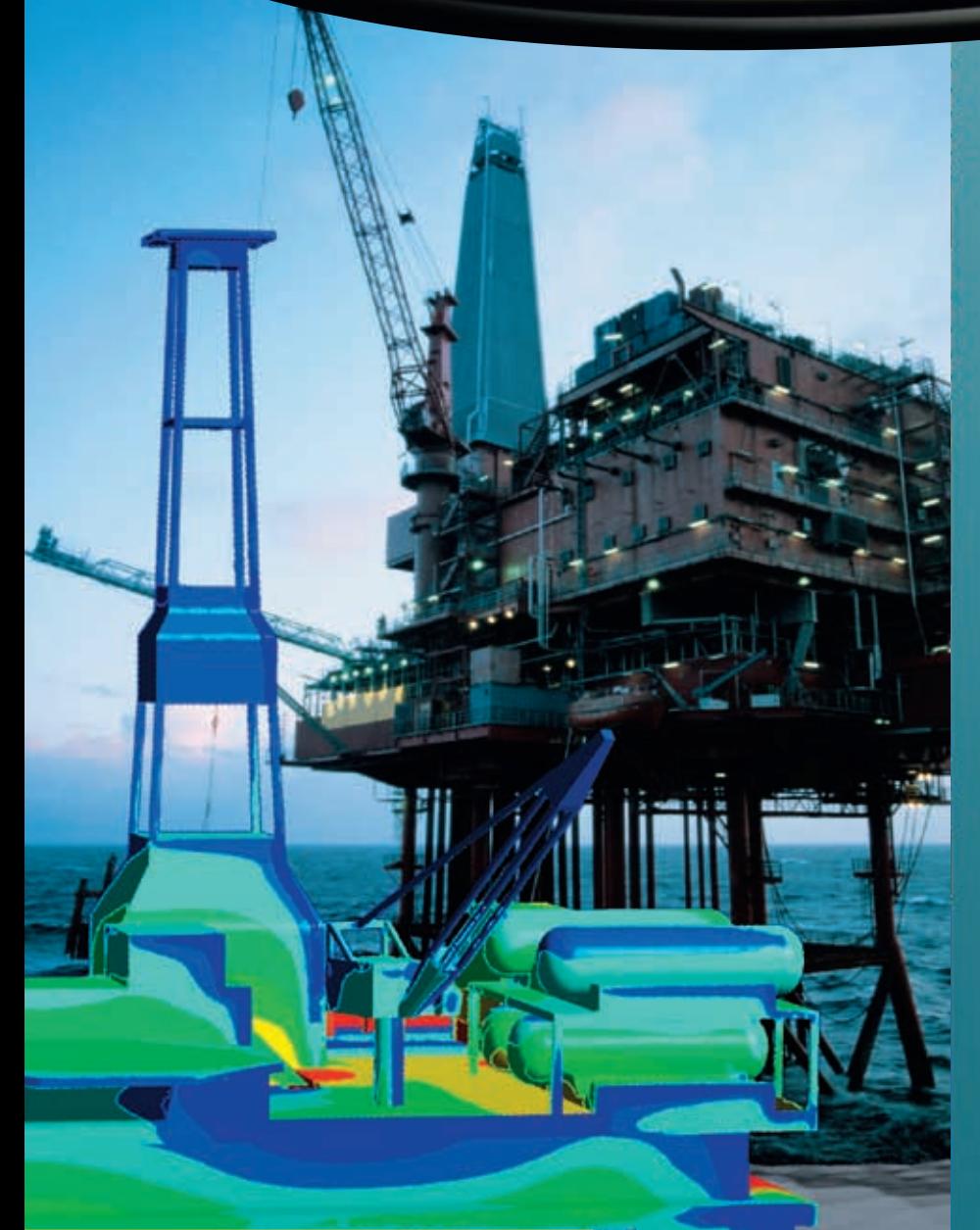

# Нефтехимическая и газовая отрасли

**ГЛАВНАЯ ТЕМА:**

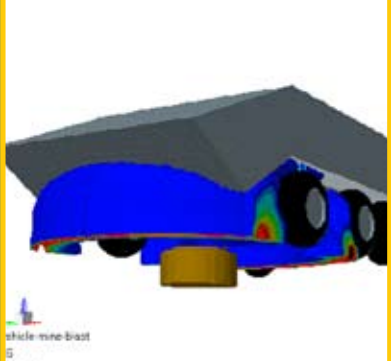

AUTODYN: новые рубежи обороны

![](_page_0_Picture_7.jpeg)

Модуль Pre/Post ANSYS CFX

![](_page_0_Picture_9.jpeg)

трубопроводной арматуры ASHARAKANAN ING KALENDARIAN.<br>SANGGARAKAN ING KALENDARIAN

Оценка надежности

![](_page_0_Picture_11.jpeg)

### УПРОЩАЯ ПРОДВИНУТЫЕ РАСЧЕТЫ

Джим Кэшман (Jim Cashman), президент и исполнительный директор  $ANSYS$ . Inc.

Время идет, мир меняется. Глобальная конкуренция. высокие цены на энергоносители. повышение требований к защите окружающей среды, вопросы безопасности и кадровые проблемы - вот новые реалии, с которыми приходится считаться индустрии любой развитой страны, будь то Россия или Соединенные Штаты или какая-либо другая.

Технологические и организационные инновации, объединенные с систематической работой по исследованию и оптимизации рабочих процессов, позволяют нам уверенно смотреть в будущее и двигаться вперед.

Сегодня в инженерном мышлении, а если смотреть шире, то в самом процессе проектирования, происходит ломка многих традиций. Специализация задач и методов сочетается с интеграцией, а стремление к унификации инженерной деятельности зачастую оборачивается утратой «суверенитета» и инженерной самобытности.

Вместе с тем появление универсальных расчетных платформ позволяет переводить инжиниринговые услуги в аутсорсинг, и тенденция в этом направлении очень динамичная.

Современный уровень развития расчетных систем диктует определенные требования к профессиональной подготовке инженера...

Теперь инженер может забыть о трудностях, связанных с взаимодействием с расчетным инструментом, и сконцентрироваться на главном - на разработке новых проектов, принятии правильных технических решений и пр.

Развитой интерфейс современных расчетных комплексов позволяет быстро овладеть навыками работы с ними и довольно просто управлять процессом расчета.

Таким образом, решение сложных задач стало доступным любому пользователю, который априори не является экспертом в данной области.

Простота и доступность современных компьютерных технологий инженерного анализа поднимают на новый уровень само инженерное дело, а также усиливают инновационную деятельность.

Однако какой ценой все это достигается?

Стремление инженера иметь простой инструментарий для решения сложных задач не отменяет высоких требований к его профессиональной подготовке. Ставки остаются высокими: простое «оболванивание» программ только ограничивает их расчетные возможности для инженера.

![](_page_1_Picture_13.jpeg)

На фото (слева направо): Джим Кэшман (Jim Cashman) - президент и исполнительный директор ANSYS, Inc., Валерий Локтев - генеральный директор ЗАО «ЕМТ Р», Джой Фербенск (Joe Fairbanks) - вице-президент и директор по продажам ANSYS, Inc.

Наконец, система инженерного анализа должна легко вписываться в процессы конкретной организации, что означает ее способность приспосабливаться к специфическим запросам клиента.

Понятно, что численное моделирование еще рано рассматривать в качестве альтернативы традиционным методам проектирования, в основе которых лежит реальный, а не виртуальный физический эксперимент.

Но также очевидно, что для приближения математической модели явления к реально наблюдаемому в эксперименте необходимо включать в рассмотрение побочные явления и их общее взаимодействие.

Такая философия была и остается актуальной для ANSYS вот уже на протяжении 30 лет.

Большинство ведущих расчетных технологий начинали разрабатываться в те времена, когда выбор аппаратных средств был невелик, а их вычислительные возможности ограниченными. Сейчас, когда преодолен 100-миллионный барьер (числа степеней свободы), мы понимаем, что все эти годы развивались в нужном направлении. Технологии параллельных вычислений, подобные используемым в ANSYS, в ближайшем будущем будут играть ключевую роль в процессах инженерной и исследовательской деятельности.

Мы постоянно развиваемся, и с ростом объема ваших задач будут расти и возможности программных продуктов ANSYS, Inc.

Теперь вы имеете возможность узнавать о развитии наших технологий, о новых версиях программ и о различных событиях из журнала «ANSYS Solutions. Русская редакция», издаваемым в России нашим авторизованным партнером компанией ЗАО «EMT P».

Новый информационный проект компании ЗАО «ЕМТ Р» — журнал «ANSYS Solutions. Русская редакция» — встретил мощную поддержку со стороны руководства компании ANSYS, Inc.

# Содержание

**«ANSYS Solutions. Русская редакция»** Инженерно-технический журнал

Выходит 4 раза в год

**Учредитель:** ЗАО «ЕМТ Р»

**Генеральный директор:** Локтев Валерий

> **Главный редактор:** Хитрых Денис ansys-editor@emt.ru

**Научный консультант:** Басов Константин

**Над номером работали:** Бутяга Сергей Плыкин Михаил Савушкин Вячеслав Чернов Александр

**Переводчик:** Дорфман Александр

Интернет-группа: Драндин Игорь Николаев Александр

#### **Адрес редакции**

111024 Россия, Москва, шоссе Энтузиастов, 14, Бизнес-центр «Мета-Дом», офис К-503 Тел.: (495) 785-0536 Факс: (495) 785-0537

> Тираж 1000 экз. Цена свободная

![](_page_2_Picture_13.jpeg)

© 2006 ANSYS, Inc. © 2006 ЗАО «ЕМТ Р»

#### **Страница редактора**

![](_page_2_Picture_310.jpeg)

**ANSYS** 

**ИЛЕЙ К РЕШЕ** 

№1 (2) зима 2006

#### **Новости и события**

![](_page_2_Picture_311.jpeg)

**Технологии**

#### Технологии/ANSYS Multiphysics

Расчет потерь давления в дросселе парогенератора

![](_page_2_Picture_312.jpeg)

#### Технологии/AUTODYN

![](_page_2_Picture_313.jpeg)

атомной электростанции ..................................................................................... 14

#### Технологии/Workbench

![](_page_2_Picture_314.jpeg)

#### **Мастер-класс**

#### Мастер-класс/Изучаем сами

![](_page_2_Picture_315.jpeg)

### **Аппаратное обеспечение**

![](_page_2_Picture_316.jpeg)

### **Решено в ANSYS**

![](_page_2_Picture_317.jpeg)

ANSYS, ANSYS Workbench, CFX, AUTODYN, ICEM CFD являются торговыми марками или зарегистрированными торговыми марками компании ANSYS, Inc. «От идей к решениям» является торговой маркой компании ЗАО «ЕМТ Р». Все другие названия программ или оборудования, упомянутые в данном журнале, являются торговыми марками или зарегистрированными торговыми марками соответствующих фирм. При использовании материалов журнала в любой форме ссылка на журнал «ANSYS Solutions. Русская редакция» обязательна.

## *Нефтехимическая и газовая отрасли*

Уважаемые читатели, перед вами второй выпуск журнала «ANSYS Solutions. Русская редакция». Номер открывается обращением Джима Кэшмана (Jim Cashman), президента и

![](_page_3_Picture_2.jpeg)

*Денис Хитрых,*

исполнительного директора компании ANSYS, Inс., к русским читателям. Он указывает на возрастающую роль современных систем компьютерного анализа (CAE) в процессах проектирования и в то же вре*главный редактор ansys-editor@emt.ru*

мя предостерегает пользователей от бездумного использования CAE-технологий. Основную мысль обращения г-на Кэшмана передает следующее его высказывание: *«Стремление инженера иметь простой инструментарий для решения задач не отменяет высоких требований к его профессиональной подготовке. Ставки остаются высокими: простое "оболванивание" программ только ограничивает их расчетные возможности для инженера»*.

Основная тема номера — «Нефтехимическая и газовая отрасли» — представлена следующими статьями: «Оценка надежности трубопроводной арматуры» A.Белобородова, «Вентиляция морской буровой установки» Д.Хитрых и «Моделирование сегментного газового подшипника» И.Листопадова.

В этом номере мы представляем российским пользователям новое решение компании ANSYS, Inc. в области нелинейного анализа — программный комплекс AUTODYN (статья «AUTODYN: новые рубежи обороны» К.Басова). Типичные приложения AUTODYN включают сейсмические расчеты (с учетом разрушения конструкции), моделирование взрыва и воздействия поражающих факторов, задачи аэрогидроупругости, штамповку металлических листов и другие подобные задачи.

Из нововведений в журнале следует отметить рубрику «Аппаратное обеспечение», в которой обсуждаются результаты тестирования ПО ANSYS на различных вычислительных платформах. В этом номере мы познакомим вас с результатами совместных тестов компаний ЕМТ и ARBYTE комплекса ANSYS Mechanical на трех различных платформах (статья «Параллельные вычисления в ANSYS» М.Плыкина).

Следуя пожеланиям наших читателей, а также принимая во внимание статистику запросов на официальном сайте журнала, мы решили расширить практическую часть журнала и начиная с этого номера будем публиковать несколько статей, имеющих учебную направленность.

Учитывая, что многие статьи в журнале содержат примеры и упражнения, мы решили в дальнейшем для лучшего усвоения материала выкладывать исходные расчетные модели на сайте журнала www.ansyssolutions.ru.

В заключение — самое приятное: редакция журнала и компания ЗАО «ЕМТ Р» объявляют конкурс на лучшую статью, в которой рассказывается об опыте успешного применения программных продуктов ANSYS. Интересные материалы будут опубликованы в журнале «ANSYS Solutions. Русская редакция» в 2006 году. Итоги конкурса будут обнародованы в четвертом номере журнала, а награждение победителей пройдет в рамках IV Международной конференции пользователей ANSYS в октябре 2006 года.

*P.S. Еще раз хочу напомнить, что заявки на подписку мы принимаем только от юридических лиц. Поэтому если вы студент или аспирант оформляйте подписку на учебное заведение, в котором учитесь, если инженер или IT-специалист — на организацию, в которой работаете.*

#### *Читайте в следующем номере*

Связь узлов и уравнения ограничений. *Д.Кроуфорд*

Подготовка геометрической модели в PreP7 и DesignModeler для создания сетки гексаэдров. *А.Чернов*

Аэродинамика — путь к победе! *М.Плыкин*

Балки? Все не так просто! *C.Бутяга*

Моделирование процессов горения в ANSYS CFX. *Д.Хитрых*

# ости и события

#### **Компания «EMT P» стала членом клуба ANSYS President Club 100**

Компании ЗАО «ЕМТ Р» приятно сообщить о достигнутых в прошлом году успехах по продажам и внедрению ПО ANSYS в организациях России, Украины и Белоруссии. Объем продаж вырос по сравнению с 2004 годом на 380%. Этот показатель является абсолютным рекордом роста бизнеса за все предыдущие годы среди партнеров ANSYS, Inc., работающих во всем мире.

На прошедшей в январе партнерской конференции ANSYS в Питсбурге (США) успехи компании ЗАО «ЕМТ Р» были высоко отмечены руководством компании ANSYS, Inc. Благодаря успешной

![](_page_4_Picture_5.jpeg)

и профессиональной работе

ЗАО «ЕМТ Р» 2005 год оказался самым прибыльным для ANSYS, Inc. в России за долгие годы продаж на этом рынке. А наградой для ЗАО «ЕМТ Р» стало членство в престижном клубе ANSYS President Club 100.

Рост бизнеса ANSYS во всем мире связан в первую очередь с бурным развитием CAE-технологий. Мы наблюдаем настоящую CAE-эволюцию, осуществляемую компанией ANSYS благодаря ее техническому превосходству над конкурентами, полному набору решений для всех отраслей промышленности, четкой корпоративной стратегии и ясному видению.

Успехи ANSYS в России тесно связаны с профессионализмом команды инженеров и менеджеров ЗАО «ЕМТ Р», с их глубоким пониманием бизнеса клиентов и способностью эффективно консультировать, подбирать и внедрять решения от ANSYS в различных областях промышленности.

Так, в прошлом году компания ЗАО «ЕМТ Р» подписала самый крупный на данный момент контракт с ОАО «Энергомаш» на поставку ПО ANSYS, включая ANSYS Multiphysics, ANSYS Mechanical, ANSYS CFX, ANSYS ICEM CFD и др., и их внедрение в инженерные центры ОАО «Энергомаш».

Кроме того, хотелось бы отметить крупные сделки с ОАО «ВСМПО», ОАО «Ленгидропроект», ОАО «Белавтотракторстроение», Инженерным центром «Шлюмберже», ОАО «Гипротрубопровод», ОАО «Машиностроительный завод «Элемаш». Успешно развивается взаимовыгодное сотрудничество с ОАО «Зоря — Машпроект», ОАО «Авиадвигатель», ОАО «Мотор-Сич», ОАО «НПК «Иркут» и многими другими инновационными компаниями.

#### **ЗАО «ЕМТ Р»**

Авторизованный дистрибьютор, инженерноконсалтинговый и учебный центр ANSYS, Inc.

**Планируемые мероприятия «ЕМТ Р» на январь—июнь 2006 года**

**Семинар «Энергетическое машиностроение»** Февраль. Санкт-Петербург

**Семинар «Нефтяная и газовая отрасли»** Февраль. Нижний Новгород

**Конференция «Судостроение и морские гидротехнические сооружения»** Март. Санкт-Петербург

**Семинар «Цветная металлургия»** Март. Иркутск

**Конференция «ИТ в проектировании»** Апрель. Тюмень

**Семинар «Нефтехимическая и газовая отрасли. Решения от ANSYS»** Апрель. Москва

**Семинар «ТЭК: Нефть. Газ. Нефтехимия»** Май. Москва

**Выставка «НефтеГаз-2006»** Июнь. Москва, Экспоцентр

**Дни открытых дверей в компании «ЕМТ Р»** Последний вторник каждого месяца.

Москва, шоссе Энтузиастов, 14, бизнес-центр «Мета-Дом», офис К-503 Тел.: (495) 785-05-36 Web: www.emt.ru, www.ansys.msk.ru

Технологии

 $\overline{A}$ 

### **Оценка надежности трубопроводной арматуры**

*А.В. Белобородов, ОАО ИПФ «Сибнефтеавтоматика»*

**Нефтегазовое оборудование комплектуется стальной запорной трубопроводной арматурой для широкого спектра параметров рабочей среды (давления и температуры) и диаметров трубопроводов. На данный момент количество наименований такой арматуры превышает миллион единиц. Отсутствие герметичности в затворе арматуры является причиной более 80% отказов трубопроводной арматуры, которые приводят к нарушению нормального режима функционирования оборудования или к аварийным ситуациям, последствиями которых могут стать экономические потери, повреждение оборудования, загрязнение окружающей среды и пр.**

Потеря герметичности в затворе может возникнуть вследствие конструктивных недостатков арматуры, таких как нарушение взаимного расположения уплотнительных поверхностей затвора, обусловленное недостаточной жесткостью корпусных деталей. На этапе проектирования арматуры можно сделать прогноз вероятности нарушения герметичности затвора вследствие деформаций уплотнительных поверхностей его деталей, однако существующие аналитические методы расчета трубопроводной арматуры на

прочность и жесткость не позволяют выполнить расчеты с требуемой точностью.

На кафедре «Машины и оборудование нефтяных и газовых промыслов» Тюменского государственного нефтегазового университета (ТНГУ) с помощью ANSYS было проведено исследование влияния нагрузок, возникающих в процессе эксплуатации арматуры на ее напряженно-деформированное состояние (НДС). В результате была разработана методика расчета на прочность и жесткость деталей арматуры, позволяющая оценить деформации уплотнительных поверхностей затвора запорной арматуры [1].

В качестве объекта моделирования использовалась арматура ОАО «Икар» Курганского завода трубопроводной арматуры.

Исходя из опыта эксплуатации и результатов предварительных и приемочных испытаний образцов был предложен и обоснован ряд расчетных схем для проведения анализа НДС корпусных деталей клиновых задвижек методом конечных элементов. В результате выполненных исследований установлено, что для получения результатов, согласующихся с данными натурных экспериментов, необходимо учитывать виды нагрузок, показанные на рис. 1.

Поскольку на практике большая часть запорной арматуры применяется без электропривода и

![](_page_5_Figure_10.jpeg)

![](_page_5_Figure_11.jpeg)

**Рис. 1**

редукторов, а зачастую отсутствуют и данные об отступлениях от номинальной формы трубопровода, то для оценки вероятности нарушения герметичности арматуры на этапе проектирования эти типы нагрузок можно не учитывать.

Итак, использовалась твердотельная модель трубопроводной арматуры, полученная непосредственно от конструкторов, в которую были внесены небольшие изменения для построения более качественной конечно-элементной сетки тетраэдров (SOLID87, SOLID92) при свободном разбиении (Free Mesh).

В конечном счете были определены следующие этапы анализа НДС деталей трубопроводной арматуры [1]:

1. Доработка в CAD-системе 3D-моделей деталей, выполненных конструкторами, для получения более качественной сетки конечных элементов (например, удаление мелких объектов, не оказывающих влияния на прочность и жесткость).

2. Импорт геометрической модели из CADсистемы в ANSYS.

3. Построение в препроцессоре ANSYS геометрических моделей трубопроводов, прокладок и крепежа, то есть деталей с простой геометрией.

4. Задание свойств материалов и типов используемых конечных элементов.

Для выполнения теплового анализа необходимо задать тепловые свойства материалов и выбрать следующие типы элементов: SOLID87 (объемный (3D) тепловой элемент, имеющий 10 узлов) или SOLID90 — версия 3D 8-узлового элемента SOLID70, но более высокого порядка.

В случае если помимо этого необходимо выполнить расчет статического НДС конструкции, то указанные типы элементов следует заменить соответствующими «структурными» элементами, такими как SOLID92 и SOLID95, при этом следует указать механические свойства материалов. Затем переходим сразу к пункту 10.

5. Задание граничных условий теплового анализа с указанием условий конвективного теплообмена с рабочей и окружающей средами (рис. 2): **SFA,** *AREA, LKEY,* **CONV,** *VALUE, VALUE2.*

6. Выполнение теплового анализа для получения поля распределения температур (рис. 3).

7. Конвертация типов элементов для выполнения структурного анализа с учетом поля распределения температур с использованием команды **ETCHG,** *Cnv* с опцией TTS (Thermal to Structural).

8. Удаление нагрузок и параметров шагов нагружения с помощью команды **LSCLEAR,** *Lab.*

9. Чтение файла результатов теплового анализа и использование данных о температуре в качестве узловых нагрузок: **LDREAD,** *Lab, LSTEP, SBSTEP, TIME, KIMG, Fname, Ext, --.*

![](_page_6_Figure_14.jpeg)

**Рис. 2**

![](_page_6_Picture_16.jpeg)

10. Создание контактных пар типа «поверхность — поверхность» с использованием элементов CONTA174 — TARGE170. Контакт происходит при внедрении контактного узла CONTA174 в элемент ответной поверхности (TARGE170).

11. Приложение граничных условий прочностного анализа в соответствии с рис. 4.

12. Для создания усилий затяжки шпилечных соединений используется следующий набор команд:

![](_page_6_Picture_308.jpeg)

13. Выполнение прочностного анализа для определения НДС деталей арматуры (рис. 5 и 6).

![](_page_6_Figure_22.jpeg)

![](_page_7_Picture_0.jpeg)

![](_page_7_Picture_1.jpeg)

![](_page_7_Figure_2.jpeg)

14. Оценка выполнения условия герметичности:

$$
[q] \ge q \ge \frac{0, \operatorname{Im}(c + 10kP)}{\sqrt{0,1b}},\tag{1}
$$

где  $[q]$  — допускаемое давление на уплотнительной поверхности, МПа;  $q$  — действующее давление на уплотнительной поверхности, МПа;  $b$  — ширина уплотнения, мм; с, т,  $k$  - коэффициенты, зависящие от материала уплотнительных поверхностей.

В ходе анализа НДС деталей трубопроводной арматуры для оценки погрешностей, связанных с построением конечно-элементной модели [2], использовался количественный способ, основанный на рекомендациях, приведенных в статьях [3, 4, 5].

Способ состоит в сопоставлении усредненных узловых результатов и значений в точках интегрирования конечных элементов. Поскольку результаты расчета для элемента определяются в точках интегрирования и затем экстраполируются на его узлы, каждый элемент, содержащий данный узел, порождает свой собственный результат для рассматриваемого узла. И эти значения, как правило, различаются между собой.

При использовании усредненных узловых результатов для некоторого узла вычисляется величина, которая представляет собой среднее

значение результатов, полученных для каждого элемента, содержащего данный узел. При использовании значений в точках интегрирования конечных элементов усреднение в узлах не производится, вследствие чего образуется разрыв искомой величины при переходе от элемента к элементу.

Величина разрыва невелика, если конечно-элементная сетка мелкая, однако в случае крупной сетки она может стать достаточно большой [2, 3, 4].

Если относительная погрешность между результатами в точках интегрирования элементов (NSOL) и результатами, усредненными по узлам (NSOL),

$$
\Delta_1 = \frac{ESOL - NSOL}{ESOL} \cdot 100\% \tag{2}
$$

составляет более 10%, то можно говорить о недостаточном качестве конечно-элементной сетки.

Картина результатов, полученная в ANSYS с помощью модуля FullGraphics, сопровождается оценками вероятной нижней (SMNB) и верхней (SMXB) границ этих результатов, обусловленных погрешностями сетки [2, 5].

Опыт использования ANSYS показывает, что, если относительные погрешности, касающиеся рассчитанных минимальных (SMN) и максимальных (SMX) величин:

$$
\Delta_2 = \frac{SMNB - SMN}{SMNB} \cdot 100\%,\tag{3}
$$

$$
\Delta_3 = \frac{SMXB - SMX}{SMXB} \cdot 100\% \tag{3}
$$

не превышают 10%, то качество построения конечно-элементной модели обеспечит в дальнейшем результаты высокой точности.

Рекомендации по доработке конструкций трубопроводной арматуры, составленные на основе результатов моделирования в программном комплексе ANSYS, были учтены в ОАО «Икар».

В целом созданная методика оценки надежности трубопроводной арматуры (с учетом реальных условий эксплуатации), основанная на использовании программного комплекса ANSYS, позволяет избежать конструктивных ошибок на этапе проектирования арматуры и гарантировать герметичность при различных внешних воздействиях.

#### Список использованной литературы

1. Белобородов А.В. Совершенствование методики проектирования запорной арматуры с использованием численных методов: Дис.... канд. техн. наук. Тюмень, 2005. 148 с.

2. Белобородов А.В. Оценка качества построения конечно-элементной модели в ANSYS // Вестник УГТУ-УПИ. Компьютерный инженерный анализ. Екатеринбург: ГОУ ВПО УГТУ-УПИ, 2005. С. 60-67.

3. Crawford, John. Guidelines for good Analysis: A step-by-step process for obtaining meaningful results // ANSYS Solutions. Fall 2003. P. 69-74. 4. Crawford, John. Evaluating Mesh Density // ANSYS Solutions. 1999.

Vol. 1. Nº 2. P. 12-16.

5. Crawford, John. Interpreting Your Analysis Results: Spend time reviewing the answers to understand what they really mean // ANSYS Solutions. Spring 2004. P. 36-38.

**ехнологии** 

![](_page_8_Picture_1.jpeg)

Рано или поздно каждый пользователь ANSYS сталкивается с задачей, требующей применения контактных элементов. И для многих первое знакомство с контактными элементами зачастую оказывается неудачным. Объясняется это и разнообразием самих контактных элементов, и множеством дополнительных возможностей, ДОСТУПНЫХ **ОПЫТНОМУ** пользователю.

В связи с этим, прежде чем использовать тот или иной тип контактных элементов, необходимо оценить его пригодность для решения конкретной задачи, возможные проблемы, связанные со сходимостью, и пути их преодоления, а также сравнить результаты с задачами, для которых существуют точные решения.

Далее мы приведем краткое описание существующих типов контактных элементов и рассмотрим некоторые проблемы, связанные с их практическим применением.

#### Элементы типа «узел с узлом»

Первыми появились контактные элементы типа «узел с узлом». Ранние версии элементов типа «узел с узлом» включали CONTAC12 (двумерный) и CONTAC52 (трехмерный). Позже был введен еще один элемент - CONTA178 (дву- и трехмерный), который расширил возможности этих элементов в плане новых контактных алгоритмов.

Контактные элементы типа «узел с узлом» являются довольно простыми и обладают хорошей сходимостью. Их функция формы контролирует перемещение одного узла относительно другого, причем если зазор между узлами замыкается, то контактный элемент передает нагрузки от одного узла к другому. Что это в действительности означает и как ANSYS «узнает», что узлы соприкоснулись?

Расчет контактной задачи состоит из одного или более шагов нагрузки, а каждый Джон Кроуфорд (John Crawford), эксперт ANSYS, Inc.

из них включает один или более промежуточных шагов. В пределах одного промежуточного шага может насчитываться несколько вложенных слоев итераций равновесия (equilibrium iteration). Точное число и способ вложения итераций зависят от метода решения системы нелинейных уравнений, набора используемых нелинейных возможностей и ряда других факторов.

Контактные задачи являюется нелинейными и поэтому требуют собственных циклов итераций равновесия.

В конце итерации равновесия контактной задачи ANSYS проверяет изменение состояния каждого контактного элемента. Он также вычисляет значения для условий сходимости (обычно равновесные усилия) и сравнивает их с критериями сходимости. Если состояние элементов не изменилось, а критерии сходимости были выполнены, то ANSYS считает, что расчет на данной итерации сошелся, и переходит к следующему внешнему итерационному циклу, следующему промежуточному шагу или к следующему шагу нагрузки. А если весь расчет выполнен, то ANSYS прекращает расчет в целом.

Таким образом, из всего сказанного в первую очередь следует запомнить, что:

- расчет контактных задач является нелинейным по определению;
- комплекс ANSYS при расчете контактных задач выполняет специальные циклы итераций равновесия;
- контактные элементы имеют «состояние», которое указывает, является ли элемент открытым, закрытым, находится в скольжении и т.д.;
- комплекс ANSYS проверяет состояние элемента и критерии сходимости в конце каждой итерации равновесия для определения достижения равновесия.

Перечисленные обстоятельства верны для всех типов контактных элементов. Это объясня-

В оригинале статья имеет название «Demystifying Contact Elements». Перевод статьи выполнен К.Басовым в 2006 году специально для журнала «ANSYS Solutions. Русская редакция».

ется тем, что контактные элементы типа «узел с узлом» хотя и кажутся немного примитивными по сравнению с другими, но служат основой для создания более совершенных контактных элементов.

Элементы типа «узел с узлом» применяются уже очень давно, их ошибки устранены много лет назад, а их востребованность в течение нескольких десятилетий означает наличие большого опыта создания моделей, указания настроек и отладки расчетов. Элементы CONTAC12 и CONTAC52 могут иметь как совпадающие, так и несовпадающие геометрически узлы. Несмотря на то что в большинстве задач применяются несовпадающие узлы, для некоторых расчетов могут понадобиться совпадающие узлы.

В случае использования совпадающих узлов должна быть указана ориентация поверхности, которая существует между этими двумя узлами. Начальные условия зазора или внедрения могут быть указаны пользователем либо как положительные значения (зазор), либо как отрицательные (внедрение) или автоматически рассчитаны на основе относительного расположения узлов.

Контакт типа «узел с узлом» также присутствует в элементе COMBIN40, который уникален, поскольку включает также упругую связь, ползун, демпфер (стоящий параллельно с упругим элементом и ползуном) и массу, введенную для каждого узла. Любая из этих возможностей может использоваться отдельно или одновременно с любой из иных возможностей.

Контактные элементы типа «узел с узлом» часто оказываются весьма полезными, тем не менее существуют определенные ограничения, которые должны быть учтены при их использовании. Первое из них заключается в отсутствии обновления значения зазора при расчете задач с большими перемещениями, а второе — в отсутствии проверки равновесия по моментам. Эти ограничения не существенны, если линия, построенная между узлами, перпендикулярна к контактной поверхности, так как в этом случае моменты заведомо равны нулю, тем не менее при каждом расчете следует проверять направление этих линий. В противном случае придется рассмотреть влияние данного эффекта на результаты расчета. На пользователе лежит ответственность за выполнение данного условия, поскольку иначе возможно привнесение недопустимых ошибок, лишающих результаты расчета необходимой точности.

Контактные элементы типа «узел с узлом» могут создаваться вручную или, в зависимости от модели, с помощью команды **EINTF**.

#### **Элементы типа «узел с поверхностью»**

Следующим шагом эволюции контактных элементов было появление контактных элементов типа «узел с поверхностью», таких как CONTAC26 (двумерный), CONTAC48 (двумерный), CONTAC49 (трехмерный) и недавно введенного CONTA175 (двумерный и трехмерный).

Главным улучшением элементов «узел с поверхностью» является возможность узла входить в контакт с точкой, лежащей на ребре (в случае 2D) или на поверхности (в случае 3D). Здесь узел входит в контакт не с определенным узлом, а с ребром (гранью) некоторого элемента, что дает существенное преимущество в случае, когда объекты перемещаются или вращаются друг относительно друга.

Контактные элементы типа «узел с поверхностью» пригодны для точных расчетов задач с большими относительными перемещениями.

Поскольку CONTA175 включает все возможности других элементов типа «узел с поверхностью» и обладает дополнительными возможностями, недоступными в ранних элементах, в будущем предполагается убрать из ANSYS элементы CONTAC26, CONTAC48 и CONTAC49.

Существует несколько способов создания контактных элементов типа «узел с поверхностью»: вручную (это непрактично при создании большого числа элементов) или с помощью команд **GCGEN** и **ESURF**. Причем команда **GCGEN** является самым легким и быстрым способом создания элементов типа CONTAC48 и CONTAC49, в то время как **ESURF** используется для получения элементов типа CONTA175.

Для применения команды **GCGEN** требуется наличие двух компонентов, в первом из которых содержатся узлы одной из контактных поверхностей, а во втором — элементы, лежащие на другой контактной поверхности. Затем выполняется команда **GCGEN**.

Для использования команды **ESURF** необходимо в активном наборе сохранить элементы, к которым будут присоединены элементы типа CONTA175, а также узлы, находящиеся на поверхности (на которой строятся контактные элементы), после этого следует указать активные атрибуты (TYPE, REAL и MAT) и вызвать команду **ESURF**.

Тем не менее самым легким и быстрым способом создания контактных элементов является использование Contact Wizard.

#### **Элементы типа «поверхность с поверхностью»**

Последним этапом развития технологии контактных элементов стало появление контактных элементов типа «поверхность с поверхностью».

 $9$ 

**Now Playing** 

The Journs

**Fatboy Slin** Palookavil

 $9<sub>0</sub>f12$ 

35

Они позволяют осуществлять контакт ребер в двумерных задачах и поверхностей в трехмерных задачах.

Контактные элементы типа «поверхность с поверхностью» отличают от их менее сложных предков следующие характеристики:

- контакт типа «поверхность с поверхностью» определяется не единственным элементом, а двумя типами элементов, именуемых ответными и контактными;
- любое число ответных и контактных элементов может идентифицироваться как набор или группа;
- контакт может реализовываться между любыми контактными элементами и любыми ответными элементами, находящимися в этой группе;
- для идентификации ответных и контактных элементов, находящихся в группе, комплекс ANSYS использует номер набора геометрических характеристик. Все ответные и контактные элементы, находящиеся в данной группе, имеют единый номер набора геометрических характеристик.

Двумерные контактные задачи могут моделироваться при помощи элементов CONTA171 или CONTA172 совместно с TARGE169, а трехмерные — посредством элементов CONTA173 или CONTA174 совместно с TARGE170.

Элементы CONTA171 и CONTA173 моделируют ребра и поверхности линейных эле-

**COM** 

q

45,400

 $\blacksquare$ 

mith

*VIRGINAL* tade

Cinel proposel

ber 01, 2004

ментов (не имеющих промежуточные узлы), а элементы CONTA172 и CONTA174 могут использоваться для представления граней и поверхностей квадратичных элементов (имеющих промежуточные узлы).

Элементы CONTA172 и CONTA174 также могут применяться в вырожденной форме для моделирования поверхностей, представленных линейными элементами.

Контактные элементы типа «поверхность с поверхностью» существенно повысили эффективность расчета и расширили список решаемых контактных задач. Эти элементы содержат множество новых и расширенных старых возможностей, таких как вход в контакт и последующее удержание связи двух поверхностей, автоматическое открывание или замыкание зазора с единым для всех элементов значением, а также различные алгоритмы расчета.

Создание контактных элементов можно проводить сериями команд **NSEL**, **ESEL** и **ESURF**. Средства Contact Wizard автоматизируют эти операции и делают процесс создания контактных элементов типа «поверхность с поверхностью» для двумерных (2D) и трехмерных (3D) задач быстрым и легким.

В следующей части статьи мы более подробно опишем некоторые из представленных элементов, а также дадим рекомендации по их использованию.

### Конкурс на лучшую публикацию в журнале

Редакция журнала и компания ЗАО «EMT Р» объявляют конкурс на лучшую публикацию в журнале «ANSYS Solutions. Русская редакция» в течение 2006 года (в первых четырех выпусках). По результатам конкурса компетентное жюри под руководством Константина Басова отберет три лучшие публикации.

Итоги конкурса будут объявлены на IV Международной конференции пользователей ANSYS, которая пройдет в Москве в октябре 2006 года. Информация о победителях будет опубликована на сайте журнала www.ansyssolutions.ru и в первом номере журнала за 2007 год.

Среди победителей конкурса будут разыграны специальные призы: карманный ПК (HP iPAQ hx2190), цифровая фотокамера (KODAK EasyShare Z740) и MP3 флэш-плеер (iPod nano 4 Gb). Все остальные участники получат поощрительные призы.

#### ПРАВИЛА УЧАСТИЯ В КОНКУРСЕ

- 1. К участию в конкурсе допускаются проектные организации, НИИ, учебные заведения (вузы).
- 2. Для участия в конкурсе необходимо до 15 октября 2006 года прислать статью в электронном виде по адресу:
- 3. Статья должна содержать описание расчетной задачи, выполненной в одном из программных продуктов компании ANSYS, Inc.
- 4. Участие в конкурсе является бесплатным.

Дополнительную информацию можно получить по тел : (495) 785-0536.

#### ЖДЕМ ВАШИХ СТАТЕЙ И ЖЕЛАЕМ ЗАСЛУЖЕННОЙ ПОБЕДЫ!

#### С уважением, главный редактор Денис Хитрых.

# **Естественная вентиляция морской буровой установки**

**Одним из наиболее очевидных источников опасности для персонала морских платформ является возможность взрывов и пожаров в результате утечки газа или выделения паров, способных образовывать с воздухом пожаро- и взрывоопасные смеси. Даже незначительная разгерметизация трубопроводов или хранилища газа может привести к катастрофическим последствиям. За счет применения систем вентиляции снижается вероятность возникновения взрывоопасной ситуации: либо горючие газы и пары просто удаляются, либо их концентрация в воздухе снижается до безопасного уровня.**

#### **Введение**

10

При всем многообразии систем вентиляции их можно классифицировать по следующим характерным признакам: по назначению (вытяжные и приточные), зоне действия (местные и общеобменные), способу побуждения (естественные и механические).

Перемещение воздуха в механических системах происходит под действием давления, создаваемого вентилятором. Эти системы могут осуществлять воздухообмен в заданных точках (например, в застойных зонах), в требуемом количестве и независимо от изменяющихся условий окружающей среды.

Естественная вентиляция создается с помощью различных отверстий в стенах, полу и потолке конструкции. Размеры и взаимное расположение этих отверстий оказывают определенное влияние на перемещение воздушных потоков. Главным недостатком систем естественной вентиляции является их зависимость от метеорологических условий (температуры воздуха, направления и скорости воздуха), а также небольшое располагаемое давление. Тем не менее естественная вентиляция морских добывающих платформ предпочтительнее, чем принудительная (механическая), — она функционирует при любых условиях и не зависит от работы оборудования.

*Денис Хитрых, ЗАО «EMT P»*

Перемещение воздуха при естественной вентиляции происходит в результате воздействия на платформу ветра или давления, возникающего из-за разницы температур наружного воздуха и воздуха в помещении. При неблагоприятном направлении ветра или во время безветренной погоды скорость воздуха в некоторых помещениях может оказаться недостаточной, вследствие чего начнут формироваться застойные или слабовентилируемые зоны — потенциальные места накопления газа до взрывоопасных концентраций.

![](_page_11_Figure_9.jpeg)

Для изучения работы системы естественной вентиляции и моделирования неблагоприятных сценариев утечки газа на платформе специалисты Health and Safety Laboratory (Шеффилд, Англия) применили гибридный подход, сочетающий экспериментальные исследования и методы численного моделирования (CFD). В качестве объекта исследований была выбрана стационарная морская платформа модульной конструкции. Измерялись скорость ветра и его направление. На двух модулях для оценки кратности воздухообмена был использован метод индикаторного газа.

Затем полученные экспериментальные замеры применялись для верификации и уточнения математической модели вентиляционных течений на одном из модулей платформы. Далее эта модель была использована для изучения перемещений воздушных потоков в помещениях модуля и на открытых пространствах при различных направлениях и скоростях ветра.

Для моделирования утечки газа в уравнения были введены дополнительные источники, соответствующие реальным выбросам газа в эксперименте. Кроме того, компьютерное моделирование вентиляции платформы позволило локализовать застойные участки на платформе и предложить меры по доработке местных вытяжных систем вентиляции.

#### **Экспериментальные замеры**

Конфигурация морской буровой установки показана на рис. 1: синим цветом выделен жилой модуль, красным — эксплутационный (буровой). Выбор бурового модуля в качестве объекта исследований объясняется закрытостью его конструкций (с трех сторон он окружен соседними модулями).

Основные замеры производились на нижней палубе бурового модуля, площадь которой составляет 30,25×36,7 м<sup>2</sup>, а общая высота модуля — 9,8 м. Дополнительные замеры были выполнены и на промежуточной палубе, расположенной приблизительно на половине высоты нижней палубы.

С трех сторон на палубе были установлены защитные экраны с зазорами 1,0 и 0,35 м в верхней и нижней частях соответственно, а четвертая сторона закрыта от ветра полностью. Пол палубы и потолочные перекрытия — сплошные. Общая площадь открытого пространства составляла порядка 20%.

На нижней палубе эксплуатационной платформы было выбрано от 22 до 28 точек для замеров, а на уровне промежуточной палубы — 16 точек. В каждой подобной точке скорость измерялась на разной высоте от пола палубы: 1,0; 2,0 и 2,75 (2,82) м. Замеры проводились с помощью ультразвуковых анемометров, обладающих погрешностью в 1,5% в диапазоне скорости от 0 до 20 м/c и далее ±3% при скоростях больших 20 м/с. Вследствие высокой точности измерения ультразвуковые анемометры могут использоваться для безынерционных измерений в условиях шквального ветра, достигающего максимальных значений.

C помощью программного обеспечения замеренные значения скорости осреднялись за определенный интервал времени. Типичные данные для скорости показаны на рис. 2 (отдельные компоненты скорости (*u, v, w* ) выделены на рисунке разными цветами).

Для оценки интенсивности воздухообмена на платформе использовался метод растворения индикаторного газа. Основная идея этого метода заключается в следующем: вентилируемое помещение заполняется индикаторным газом и с помощью газоанализатора измеряется его начальная концентрация.

![](_page_12_Figure_8.jpeg)

Через некоторый промежуток времени измерения повторяют. В дальнейшем полученная разница концентраций газа используется для определения кратности воздухообмена в данном помещении.

Как правило, для выполнения такого рода исследований используют уменьшенную копию модели, которая помещается в аэродинамическую трубу.

Тем не менее сейчас многие западные проектные и исследовательские организации в качестве альтернативы широко используют для этих целей и методы вычислительной гидродинамики, в том числе HSL.

#### **Численное моделирование**

Очевидно, что достоверность замеров, выполненных на платформах, ограничивается теми погодными условиями, которые наблюдаются в день их проведения. Поэтому подобные эксперименты не могут дать полную картину процессов, происходящих на платформе в текущий момент времени.

Дополнительным преимуществом численного моделирования является то, что его можно использовать для принятия практических мер по совершенствованию системы вентиляции платформы задолго до начала строительства этого сложного гидротехнического сооружения.

Моделирование проводилось в два этапа. Сначала был выполнен расчет внешнего обтекания платформы, где в качестве исходных данных использовалась местная роза ветров (статистический график повторяемости направления ветра). Было выбрано несколько преобладающих направлений: восточное (В), юго-восточное (ЮВ) и др.

Далее полученное поле давлений в окрестности эксплуатационной платформы использовалось в качестве граничного условия для моделирования течения внутри этой платформы.

![](_page_13_Picture_0.jpeg)

Для расчета внешнего течения была построена неструктурированная сетка, содержащая приблизительно 59 тыс. элементов. Вблизи эксплуатационной платформы сетка была локально загущена, что позволило уловить тончайшие детали ее обтекания. Различные мелкие объекты, формирующие внутреннее пространство платформы, в расчете не учитывались, так как их влияние на распределение давления в районе платформы очень незначительно и не искажает картину обтекания платформы.

Размеры расчетной области были следующими: 720 м в длину, 360 м в ширину и 360 м в высоту. На рис. 3 показан внешний вид поверхностной сетки.

![](_page_13_Figure_3.jpeg)

Было принято, что поток, обтекающий установку, имеет логарифмический профиль это хорошо согласуется с результатами замеров скорости ветра на высоте 5 и 10 м от уровня моря. При этом сама установка каждый раз ориентировалась перпендикулярно направлению ветра.

По бокам модели были заданы симметричные граничные условия. Поверхность моря рассматривалась как стенка с условной шероховатостью 0,5 мм.

Использовалась стандартная «k-ε»-модель турбулентности.

Подробнее с результатами расчета внешнего обтекания морской установки можно ознакомиться в отчете Saunders C. J., Ivings M. J. Natural ventilation of offshore modules / Research report № 402. HSE, 2005.

Моделирование условий внутри самой платформы — весьма непростая задача, поскольку и ее конструкция, и установленное на ней оборудование имеют довольно сложную геометрию. Наиболее крупные объекты на нижней и промежуточной палубах имитировались расчетной сеткой. Наименьший размер объектов, описываемых этой сеткой, составлял 50 см. Поэтому такие участки платформы, как, например, зоны загромождения трубопроводами, моделировались просто стоками импульса. Размер основной расчетной сетки составил приблизительно 214 тыс. узлов. На рис. 4 представлена сетка, моделирующая оборудование платформы и застойные зоны.

![](_page_13_Picture_10.jpeg)

Дополнительно было проведено небольшое исследование влияния густоты сетки на результаты расчетов с использованием 328 тыс. узлов. На более мелкой сетке решение не претерпело существенных изменений.

Мы уже говорили, что для оценки интенсивности воздухообмена на платформе инженеры HSL применили метод растворения индикаторного газа. Теперь поведение газа было смоделировано с помощью ANSYS CFX для широкого спектра погодных условий, представленных 16 различными вариантами.

Начальные условия для этих расчетов брались из решения для стационарного течения. Всего для учета влияния ветра было задано 27 граничных условий давления, которые прикладывались к дверным проемам, промежуткам между ветрозащитными экранами и пр.

Было обнаружено, что результаты расчетов чрезвычайно чувствительны к рассматриваемым направлениям ветра.

Для улучшения сходимости сначала применялась разностная схема первого порядка, затем полученные результаты использовались в качестве первого приближения при выборе схемы более высокого порядка.

Условие входа для индикаторного газа задавалось нормальным распределением скорости *V* и концентрации газа *Y* в пределах круга (место ввода струи газа):

$$
V = V_c \exp(-\left(\frac{r}{b_V}\right)^2)
$$
  
 
$$
Y = Y_c \exp(-\left(\frac{r}{b_V}\right)^2),
$$

![](_page_14_Picture_1.jpeg)

где  $r$  — радиальное расстояние;  $b_y = 0.126Z$ ;  $b_{\rm v}$  = 0,126*Z*; *Z* — осевое расстояние;  $V_c$  и  $Y_c$  скорость истечения и концентрация газа на осевой линии соответственно.

На рис. 5 показана картина распространения газа (и выветривания) по платформе для одного из режимов ветра.

В данном случае ветер дует с запада со скоростью 6,5 узлов в минуту.

#### **Выводы**

Результаты моделирования внешнего обтекания морской установки, а затем и течения воздуха на эксплутационной платформе показали, что самыми неблагоприятными направлениями ветра являются восточное и западное. В этом случае скорости движения воздуха на платформе оказываются недостаточными для обеспечения требуемого воздухообмена: затруднена подача воздуха в отдельные зоны платформы, не все вредные выделения могут быть локализованы и удалены и т.д.

Для всех прочих направлений ветра, дующего со скоростью 6,5 узлов, расчетная скорость вентилируемого воздуха составляет порядка 1 м/с.

При большей скорости ветра скорость воздуха варьируется по платформе в пределах от 1 до 3 м/с, причем вблизи дверных проемов она значительно выше.

Интересно отметить, что при восточном ветре общее направление течения воздуха через платформу отклоняется к югу на 24°. Этот прогноз хорошо согласуется с результатами экспериментальных замеров, которые были выполнены на платформе ранее.

Анализ данных, представленных в упомянутом выше отчете, показывает, что общая структура течения воздуха через модуль очень неравномерна. Например, существует много областей с завихрениями и противотоком. Кроме того, характер течения воздуха сильно изменяется по высоте.

Опыт инженеров HSL показал, что комбинация натурных экспериментов и использования средств вычислительной гидродинамики является бесценным инструментом для определения эффективности систем вентиляции морских сооружений.

#### Новости и события

#### ANSYS CFX Standalone Viewer

Вышла новая версия автономной программы просмотра ANSYS CFX Viewer 11.0.

CFX Viewer предназначен для просмотра трехмерных (3D) геометрических объектов в интерактивном режиме (файлы с расширением \*.cvf). CVF-файл может быть создан в любом модуле ANSYS CFX (CFX-Pre, CFX-Post или ANSYS TurboGrid).

Для этого в главном меню необходимо выбрать File→Print и в поле Format указать формат CFX Viewer State (3D).

Для просмотра CVF-файлов можно использовать также любой HTML-браузер (Microsoft Internet Explorer, Mozilla Firefox и др.). Для этого в HTML-документ необходимо добавить строку

<OBJECT width=100% height=100% TYPE="model/ cvf" DATA="Имя файла.cvf">

</OBJECT>.

Минимальные требования: Windows 2000 (SP4) или Windows XP (SP1 или SP2); Intel Pentium 4 или AMD Athlon/Opteron/Athlon64; 128 Мбайт RAM и 10 Мбайт HDD, видеокарта OpenGL. На рисунке по-

![](_page_14_Picture_22.jpeg)

казано графическое окно CFX Viewer c результатами расчета внешнего обтекания скоростного дизельного поезда («ЕМТ Р», 2005).

# **Расчет потерь давления в дросселе парогенератора атомной электростанции**

*Денис Хитрых, ЗАО «EMT P»*

**Едва ли кто-то оспорит утверждение, что электричество сегодня является самым удобным видом энергии, который может быть использован везде, куда можно протянуть провода: дома, в школе, офисе, на промышленном предприятии, улице и т.п. Вместе с тем наметившийся в последние годы дефицит электроэнергии стимулирует развитие индустрии энергосбережения. Использование программного комплекса ANSYS в энергетике позволяет совершенствовать конструкции энергетического оборудования, обеспечивая его безопасную и максимально эффективную работу. В статье рассказывается об опыте применения программного продукта ANSYS CFX при проектировании дросселя парогенератора атомной электростанции.**

#### **Надежность**

14

Инженеры компании Babcock & Wilcox (Канада) использовали ANSYS CFX для определения потерь полного давления в дросселе заменяемого парогенератора атомной электростанции (AЭС) «Окони» компании Duke Power.

Перед разработчиками была поставлена задача определить минимальную площадь сечения выходного парового сопла, при которой не проис-

АЭС «Окони» стала первой атомной станцией в США, преодолевшей рубеж в 500 млрд. кВт/ч выработанной электроэнергии (2003 год). Ранее в 2002 году на станции были зафиксированы самый высокий за всю ее историю коэффициент использования установленной мощности (93,03%) и самая высокая годовая выработка — 20,7 млрд. кВт/ч электроэнергии. В настоящее время на АЭС «Окони» реализуется комплексная программа модернизации в целях повышения безопасности, надежности и экономичности. В частности, на трех блоках должна быть произведена замена крышек корпуса реактора и парогенераторов. В 2000 году АЭС «Окони» стала второй атомной станцией в США, получившей продление эксплутационной лицензии на 20 лет. Станция расположена неподалеку от города Сенека (шт. Южная Каролина). На площадке работают три реактора PWR мощностью 846 МВт каждый. **Неравномерность поля давления в поперечном** 

ходит запирания канала в условиях аварии, и одновременно минимизировать потери полного давления при нормальной работе энергоустановки.

Расчет гидравлического сопротивления дросселя, выполненный с помощью полуэмпирических методов, выявил несоответствие расчетных и замеренных потерь полного давления в дросселе парогенератора на различных режимах.

Чтобы развеять свои сомнения, инженеры Babcock & Wilcox прибегли к методам вычислительной гидродинамики (CFD).

#### **Специфика задачи**

В кипящих ядерных реакторах, охлаждаемых водой под давлением, нагретая вода первого контура из активной зоны поступает в парогенератор, где охлаждается вторичным теплоносителем (как правило, водой), а затем повторно прокачивается через реактор. Таким образом, происходит возобновление первичного цикла. Одновременно во втором контуре в верхней части парогенератора образуется пар, который поступает на вход в турбогенератор. Здесь он расширяется и вращает турбину, соединенную с генератором. Далее этот пар в виде питательной воды возвращается в парогенератор, возобновляя тем самым вторичный цикл.

![](_page_15_Picture_13.jpeg)

![](_page_16_Picture_0.jpeg)

**паровым соплом**

Основным преимуществом двухконтурной схемы является доступность оборудования энергетического (второго) контура, свободного от радиоактивности, для обслуживания и ремонта.

Прямоточные парогенераторы, используемые на АЭС «Окони», имеют уникальную конструкцию, позволяющую превращать воду второго контура в сухой перегретый пар, благодаря чему отпадает необходимость включать в схему дополнительное сепарационное оборудование. Обычно сепараторы применяют на станциях для защиты лопаток паровой турбины от разрушения вследствие каплеударной эрозии.

При эксплуатации парогенераторов на АЭС наиболее частыми повреждениями являются протечки в трубах. Коррозионные повреждения обычно возникают со стороны вторичной воды, которая подвергается менее тщательной химической очистке. В случае «Окони» таким слабым местом оказался паропровод высокого давления.

Наиболее радикальным шагом по повышению надежности и долговечности трубопроводов могла бы быть замена материала. В парогенераторах B&W, установленных в «Окони», трубопроводы были изготовлены из жаростойкого материала Inconel 600. После инцидента он был заменен сплавом Inconel 690, который наиболее полно удовлетворяет требованиям к металлу паропроводов по максимально возможной его сопротивляемости коррозионному растрескиванию под напряжением.

Несмотря на вредное воздействие, которое дроссель оказывает на параметры парогенератора (в первую очередь уменьшается температура перегретого пара и соответственно снижается интенсивность теплообмена в зоне кипения

трубного пучка), он выполняют очень важную функцию. Дроссель повышает надежность работы внутренних компонентов парогенератора в случае полного разрушения главного паропровода, идущего от парогенератора на вход в турбогенератор, а также ограничивает скорость, с которой пар может травиться из трубопровода в случае его повреждения.

#### **Модель**

На начальном этапе работы инженеры компании Babcock & Wilcox воспользовались консультацией CFD специалистов CFX (во главе с Михайло Иванович).

Расчетная область включала в себя кольцевой проток, начинающийся на выходе из трубного пучка, семь диффузоров дросселя, заделанных в выходное паровое сопло, и часть трубопровода, примыкающего к выходу сопла. Расчетная сетка имела три уровня дискретизации: грубую, среднюю и мелкую. Основная идея заключалась в том, чтобы выполнить расчеты на разных сетках и получить экстраполированное решение, не зависящее от качества исходной сетки.

Исследуемая среда представляла собой пар с давлением 6,44 МПа и температурой 314 °С.

Для определения термодинамических свойств пара было записано уравнение состояния в вириальной форме.

На входе было задано давление 6,44 МПа, на выходе — расход пара, равный 341 кг/с (что соответствует числу Рейнольдса порядка 2×10<sup>9</sup>). Все стенки кольцевого канала, сопла и труб рассматривались как адиабатные и гидравлически гладкие.

#### **Результаты расчетов**

Результаты расчета течения были представлены в виде полей давления и числа Маха в характерных сечениях конструкции, векторов скоростей и линий токов.

Суммарные потери полного давления (рассчитанные на мелкой сетке) на участке между верхней частью кольцевого протока и выходом

![](_page_16_Picture_17.jpeg)

**Парогенератор**

![](_page_17_Picture_0.jpeg)

Технологии

из сопла составили 0, 038 МПа. Экстраполированные потери (по результатам расчетов на трех различных сетках) составили 0,030 МПа.

Численный анализ показал, что поток достаточно равномерно распределен между семью диффузорами дросселя, течение является дозвуковым, максимальная скорость пара в сужении не превышает 173 м/с, или 0,32 Маха.

![](_page_17_Figure_3.jpeg)

#### **Заливка скоростью пара продольного сечения паропровода**

Таким образом, можно сделать вывод, что установка дросселя не оказывает заметного влияния (падение давления в дросселе невелико, а скорость не является критической) на параметры парогенератора.

#### Новости и события

#### Компания «EMT P» выиграла конкурс ANSYS Image Cup

В январе компания ANSYS, Inc. подвела итоги ежегодного конкурса ANSYS 2006 Wall Planner Calendar, который проводится среди пользователей программных продуктов ANSYS по всему миру.

В этом году на конкурс мы представили задачу расчета ветровой и волновой нагрузок на модельную морскую буровую установку (Д. Хитрых, ведущий инженер ИЦ ЗАО «ЕМТ Р»).

Победителями конкурса были объявлены также следующие фирмы: TriVista Engineering (Великобрита-

![](_page_17_Picture_11.jpeg)

ния, GE Oil & Gas (Италия), Develpack (Италия), Haldor Topsoe (Дания), Bosch (Венгрия), VCE (Австрия), FZR (Германия) и др.

Отметим, что это не первый успех компании «EMT P». В 2005 году мы также участвовали в конкурсе и одержали победу.

Компания ANSYS, Inc. рассылает календарь «2006 ANSYS WORLDWIDE CALENDAR» всем дистрибьюторам и клиентам, обладающим лицензионным программным обеспечением.

#### ANSYS и Matereality расширили базу данных Engineering Data

Компании Matereality, L.L.C. и ANSYS, Inc. анонсировали связь между базой данных Engineering Data платформы ANSYS Workbench с базой данных материалов фирмы Matereality, L.L.C.

Теперь, используя программу управления базами данных MIRO CAE Wizard компании Matereality, пользователи ANSYS могут осуществлять поиск нужных материалов по базе данных и с помощью конвертора в XML-формат загружать их в базу данных Engineering Data. Дополнительную информацию можно получить на сайте компании Matereality — http:// www.matereality.com.

Технологии

# **AUTODYN: новые рубежи обороны1**

**Традиционные методы борьбы с терроризмом, обеспечения индивидуальной безопасности и защиты промышленных объектов и территорий предполагают использование специальных инженернотехнических средств и аппаратуры, начиная от средств индивидуальной защиты и обнаружения (опознавания) взрывчатых веществ, металла, оружия и заканчивая специальным транспортом и вооружением (боеприпасы, стрелковое оружие и пр.).** 

Очевидно, что силовые (военные) методы противодействия террористическим угрозам еще долго будут доминировать над организационными и аналитическими.

Несмотря на тенденцию снижения оборонных бюджетов стран Европейского союза, использование передовых технологий имитационного моделирования является основой модернизации вооруженных сил этих стран. И здесь особое место занимают решения, которые предлагает компания ANSYS своим пользователям, в первую очередь программный комплекс AUTODYN®.

AUTODYN представляет собой универсальную программу для анализа высоконелинейных быстротекущих процессов, связанных, например, с поведением конструкций при взрывах (разрушение) или с воздействием поражающих факторов (ударной волны, осколков) на средства индивидуальной защиты (бронежилеты, каски и пр.). Таким образом, AUTODYN обеспечивает быстрый и сравнительно недорогой способ оценки эффективности современных систем безопасности и обороны.

При большом объеме компьютерного моделирования изделия-прототипа (в противоположность физическим испытаниям) может быть достигнуто лучшее понимание функционирования разрабатываемого изделия, выявлены дефекты конструкции и пр. на ранней стадии проекта.

В этой статье приведены примеры расчетов, выполненных в AUTODYN, которые в той или иной мере затрагивают вопросы обеспечения безопасности: расчет подрыва бронетехники (легкая гусеничная машина) на мине, взрыв

*Константин Басов, Денис Хитрых, ЗАО «EMT P»*

внутри здания, проникновение снаряда в железобетонную конструкцию, внешняя (террористическая) атака на высотное здание и др.

Хорошая корреляция результатов численного моделирования и доступных экспериментальных данных свидетельствует о высокой точности используемых методов моделирования.

#### **Введение**

Для исследования поведения конструкций, подвергающихся ударным нагрузкам или внедрению инородных деформируемых тел, наравне с прямыми испытаниями используются и технологии численного моделирования. Они обеспечивают сравнительно быстрый и дешевый способ оценки новых конструктивных идей. Поэтому многие известные западные фирмы, работающие в индустрии безопасности, широко применяют программный комплекс AUTODYN.

AUTODYN является лидером в области решения задач нелинейной динамики деформируемых тел, жидкостей, газов и их взаимодействия (связанные задачи). Он основан на методах конечных разностей, конечных объемов и на конечно-элементных формулировках, которые используют как сеточные, так и бессеточные численные технологии.

Отметим, что в последние двадцать лет развитие этих методов стимулировалось потребностью исследовать поведение жидкостей и конструкций в интегрированной постановке. Комплекс включает различные типы решателей, такие как КЭ, Эйлера и SPH<sup>2</sup>. Каждый из этих методов имеет свои явные достоинства и ограничения, но ни один из них не обеспечивает необходимой точности и эффективности при решении комплексных задач. Например, численное моделирование динамического отклика конструкции при взрыве лучше рассматривать в эйлеровой постановке (для моделирования распространения процессов взрывной волны), в то время как поведение собственно конструкции (деформируемого тела) исследуется с помощью МКЭ. Поэтому AUTODYN допускает сквозное и единовременное использование различных решателей для реализации задачи в целом.

<sup>1</sup> По материалам обзора Engineering simulation solutions to meet your defence and security requirements. Greg Fairlie (Century Dynamics Ltd.).

<sup>2</sup> Метод частиц (SPH) заключается в представлении сплошного тела совокупностью частиц (материальных точек), взаимодействующих между собой по законам классической механики.

Комплекс включает обширную библиотеку материалов, объединяющую термодинамические и прочностные свойства (более 250 материалов).

При необходимости пользователь может прервать расчет МКЭ и продолжить расчет в эйлеровой постановке (или наоборот).

В AUTODYN вы можете начать расчет в одномерной постановке (1D), продолжить в двумерной (2D) и закончить расчетом в 3D. Такой подход позволяет значительно сократить время выполнения расчета.

Многократный прирост скорости расчета можно получить и за счет использования технологий параллельных вычислений: расчет любой модели в AUTODYN может быть распараллелен — это касается большинства МКЭ-расчетов и гидродинамики Эйлера, смешанного лагранжево-эйлерового описания и Лагранж-SPH, контакта типа Лагранж-Лагранж.

Параллельные вычисления могут выполняться на целом ряде платформ: Windows XP/ NT/2000, Linux и UNIX.

#### **Примеры расчетов в AUTODYN**

#### **Косой удар бомбы по железобетонной конструкции**

Проникновение в конструкцию и производимое бомбой/боеголовкой действие (разрушение) одинаково важны как для производителей боеприпасов, так и для проектировщиков зданий и сооружений.

Численное моделирование может использоваться для сравнения конкурирующих моделей боеприпасов (фугасных, бетонобойных снарядов и бомб) с учетом различий в весе и выборе материалов, расположении взрывателей, в условиях воздействия (в том числе косой удар и прецессия снаряда во время полета).

AUTODYN также может использоваться для подтверждения гарантии устойчивости построенных или модернизированных конструкций к внешним (боевым) воздействиям определенной интенсивности.

В данном примере железобетонная мишень подвергалась скользящему воздействию (косому удару) снаряда массой 20 кг, движущегося со скоростью 293 м/с.

Использовался снаряд калибра 90 мм с оживальной формой головной части.

Железобетонная мишень представляла собой прямоугольный параллелепипед шириной 4,5 м и высотой 4 м, армированный стальными прутьями диаметром 20 мм. Мишень была установлена под углом в 10° к плоскости траектории.

В работе использовался целый набор «связанных» решателей: лагранжевы сетки с перестройкой, метод гладких частиц (SPH), балочный (Beam) решатель.

Для описания объема бетона, подверженного большим деформациям, использовались метод Лагранжа и метод SPH. Части мишени, в которых деформации оставались достаточно низкими, для ускорения вычислений моделировались методом Лагранжа.

Объем материала, представленный совокупностью частиц (SPH), объединялся с сеткой Лагранжа. Армирующие элементы в явном виде представлялись балочными элементами, наложенными на сетку элементов бетона, и присоединялись к ней в узлах сеток Лагранжа и материальных частиц SPH.

Окончательная модель снаряда и железобетонной мишени, которая использовалась в расчете, показана на рис. 1.

На рис. 2 приведено сравнение повреждений, полученных в эксперименте и при моделировании в комплексе AUTODYN. Предсказанное взаимодействие снаряда и арматуры демонс-

![](_page_19_Figure_21.jpeg)

**Рис. 1. Модель железобетонной мишени [1]**

трирует достаточно точное совпадение с результатами эксперимента в зоне между двумя вертикальными прутьями арматуры: верхний прут арматуры отогнут в направлении периферии отверстия от снаряда и сломан.

#### **Взрыв и поглощение осколков песчаной преградой**

Условия хранения боеприпасов на открытом воздухе (на полевых складах) отличаются от условий в специальных помещениях, предназначенных для постоянного хранения боеприпасов.

Специалисты TNO DSS (группа компаний, занимающихся вопросами безопасности, Ни-

![](_page_20_Picture_0.jpeg)

**Рис. 2. Сравнение повреждений [1]:** *a* **— экспериментальные данные,** *б* **— расчет, выполненный в AUTODYN**

![](_page_20_Figure_2.jpeg)

**Рис. 3. Совокупное влияние взрыва и осколков на песчаную насыпь [2]**

дерланды) недавно использовали AUTODYN для оценки эффективности различных вариантов искусственных (песчаных) преград, предохраняющих склад боеприпасов от внешних негативных воздействий, главным образом механических, и выяснили, что песчаные барьеры снижают скорость осколков и ослабляют удар.

На рис. 3 показано влияние взрыва и фрагментов стальной стенки на песчаную насыпь трапецеидальной формы.

Кроме взрывной волны, на рисунке ясно различаются подземная ударная волна, кратер, разлетающиеся осколки и деформация барьера.

Библиотека материалов AUTODYN постоянно развивается и содержит среди прочего взрывчатые материалы и грунты.

#### **Подрыв бронетехники на мине**

Мины и фугасы считаются главной опасностью для бронетехники и их экипажей. Для моделирования сложного взаимодействия корпуса бронированной боевой машины, воздушной ударной волны, осколков мины и ускоренных частиц грунта в [3] использовался программный комплекс AUTODYN. Внешний вид расчетной модели показан на рис. 4*а*.

Специальные исследования [3-4] продемонстрировали весьма точное совпадение

![](_page_20_Picture_11.jpeg)

результатов численного моделирования и измеренных нагрузок при взрыве как заглубленной в грунт мины, так и мины, лежащей на поверхности.

Для учета дополнительных нагрузок от разлетающегося грунта был применен так называемый подход Эйлера-Лагранжа, когда движение несущей среды моделируется в координатах Эйлера, а перемещения частиц сплошной среды рассчитываются в координатах Лагранжа. В результате получается набор траекторий движения отдельных частиц (рис. 4*б*).

#### **Воздействие кумулятивной струи на военное снаряжение**

За последние 15 лет в Германии, Австрии, Франции, США и Великобритании было проведено много исследований, направленных на изучение прямого воздействия (и отклика) кумулятивной струи (КС) на взрывчатые вещества и боезаряды.

Для корректного прогнозирования последствий внешнего воздействия КС и определения условий транспортировки или хранения боезарядов (любых взрывоопасных веществ) необходимо четко представлять механизмы процесса детонации.

Численное моделирование позволяет исследовать параметры, которые управляют этим откликом, такие как размер (масса) заряда, тип взрывчатого вещества, отношение плотности материала облицовки заряда к плотности материала преграды.

На рис. 5 показано воздействие кумулятивной струи снаряда на алюминиевый контейнер, в котором размещена минометная мина 120миллиметрового калибра.

В этом примере результаты расчета струи (в эйлеровой постановке) были наложены на лагранжеву сетку для моделирования проникновения струи.

Неоднородность материала оболочки заряда учитывалась с помощью модели случайного разрушения (stochastic failure model).

#### **Взрыв в каменном здании**

Ввиду особого (асимметричного) характера современных войн, относительная простота разрушения внутренними взрывами каменных зданий (общественных или жилых) вызывает особый интерес со стороны служб, призванных противодействовать атакам террористов. AUTODYN широко используется [5] для выбора рациональной схемы размещения зарядов внутри здания (для полного или частичного разрушения).

На рис. 6 показаны результаты моделирования взрыва (Эйлер) совместно с кирпичной кладкой (объемные элементы) и перекрытиями, окнами, металлическими дверями — элементы оболочек.

Начальная взрывная волна была получена в двумерной постановке, а затем аппроксимирована на трехмерную сетку Эйлера-FCT (перед отражением взрывной волны от конструкции).

Картина разрушений на рис. 6 однозначно свидетельствует о том, что взрыв носил внутренний характер: края двери загнуты наружу, фрагменты конструкции разбросаны по периметру фундамента здания и пр.

#### **Разрушение и обвал Северной башни Всемирного торгового центра в Нью-Йорке**

События 11 сентября 2001 года показали неготовность (или неспособность) США противостоять террористическим угрозам такого рода. Сами американцы считают, что разрушение Всемирного торгового центра (ВТЦ) в Нью-Йорке является величайшей катастрофой в истории человечества.

Специфика высотных зданий и комплексов характеризуется наличием в них большого количества людей и фактическим отсутствием на данный момент эффективных систем для эвакуации персонала в чрезвычайных ситуациях. Это заставляет искать новые пути решения проблем безопасности высотных сооружений.

![](_page_21_Figure_18.jpeg)

![](_page_22_Figure_0.jpeg)

**Рис. 6. Разрушение каменного здания при внутреннем взрыве [5]:** *a* **— характер повреждений в начальный момент времени,** *б* **— окончательная картина разрушений**

Приведенный пример демонстрирует возможность моделирования в AUTODYN ситуации, сходной с разрушением ВТЦ.

После вычисления статического равновесия здания под действием силы тяжести в расчетную модель добавляется самолет, что позволяет проводить последующие расчеты ударного воздействия и создаваемых повреждений как в зоне столкновения, так и по всему зданию.

Сравнение результатов AUTODYN с отчетом FEMA (Федеральное агентство по чрезвычайным ситуациям) [7] показало почти полное их соответствие: например, число разрушившихся колонн, определенное AUTODYN, точно совпадало с фотографией из отчета FEMA.

Приведенные примеры наглядно демонстрируют возможности AUTODYN в области разработки различных систем вооружения и безопасности.

#### **Библиография**

1. Meuric, O.F.J., Sheridan, J., O'Caroll, C., Clegg, R.A., Hayhurst, C.J. Numerical prediction of penetration into reinforced concrete using a combined grid based and meshfree Lagrangian approach. 10th National Symposium on Interaction of the Effects of Munitions with Structures, San Diego, California, May 7-11, 2001.

2. Bouma, R.H.B., Verbeek, H.J., Van Wees, R.M.M. Design of Barriers for the Prevention of Sympathetic Detonation in Out-of-Area Munition Storage. EuroPyro 2003, St. Malo, France, June 23-26, 2003.

3. Fairlie, G. Numerical Simulation of Combined Blast and Fragment Loading on Structures. 11th International Symposium on Interaction of the Effects of Munitions with Structures, Mannheim, Germany, May, 2003.

4. Absil, L.H.J., Verbeek, H.J., Weerheijm, J. Combined experimental and numerical study of mine detonations in the vicinity of vehicles. Proceedings of PARARI 97, Canberra, Australia, 12-14 November, 1997.

5. Fairlie, G., Livingstone, I.H.G. Analysis of Fragment Throw Distances from High Explosive Detonations in Masonry Structures. 9th International Symposium on Interaction of the Effects of Munitions with Structures, Berlin, Germany, May 3-7, 1999.

6. Quan, X., Birnbaum, N.K. Computer simulation of impact and collapse of New York World Trade Center North Tower on September 11. 20th International Symposium on Ballistics. Volume 2. P. 721-728. Orlando, Florida, September 23-27, 2002.

7. Federal Emergency Management Agency. World Trade Center building performance study. http://www.fema.gov/library/wtcstudy.shtm, 2002.

![](_page_22_Figure_14.jpeg)

**Решение задач теплообмена в ANSYS Workbench**

*Александр Чернов, ЗАО «EMT P»*

**В расчетном модуле DesignSimulation (DS) на платформе Workbench реализованы возможности по расчету температурного состояния, соответствующие используемому типу лицензии ANSYS.**

Технологии

Можно выделить следующие особенности работы в расчетном модуле DS:

- использование средств работы, доступных через стандартные опции графического интерфейса;
- применение макросов, написанных на языке JPDL (JScript Parametric Design Language) с использованием процедур и команд APDL (ANSYS Parametric Design Language);
- вставка в соответствующий раздел дерева проекта объектов типа Commands, содержащих команды на APDL.

Расчетный модуль DS позволяет решать задачи стационарной теплопроводности (теплопередачи) в твердом теле (Static), а также задачи нестационарного теплообмена (Transient).

При нестационарном расчете используются следующие начальные условия (Initial Condition):

• равномерная температура по всему телу (Uniform Temperature), задаваемая пользователем. По умолчанию значение этой температуры соответствует температуре, указанной в Reference Temperature;

![](_page_23_Picture_283.jpeg)

• неравномерное температурное поле (Nonuniform), которое является результатом рас-

![](_page_23_Picture_12.jpeg)

чета стационарного поля температур модели (Thermal Steady State).

Граничные условия на поверхности модели могут быть заданы несколькими способами:

- непосредственное указание геометрических объектов в графическом окне в режиме выбора (Scoping Method);
- с использованием так называемой именованной группы выбора (Named Selection), которая создается с помощью средств панели инструментов Named Selection Toolbar;
- в объектах Commands геометрические элементы, соответствующие именованной группе, выбираются посредством команды CMSEL встроенного языка ADPL.

При этом следует помнить, что в случае создания именованной группы для таких геометрических объектов, как вершины, ребра и поверхности, граничные условия будут применены к узлам, принадлежащим этим объектам, а при выборе оболочечных деталей, балочных деталей и тел — к элементам.

Расчет температурного состояния может быть выполнен в DS как в двумерной (2D), так и в трехмерной (3D) постановке. Указание типа расчета осуществляется в окне проекта при выборе файла геометрии. Это может быть файл CAD-модели или файл одного из стандартов геометрических данных (Parasolid, IGES, STEP и др.), а также файл модуля DesignModeler.

Отметим, что для построения расчетной модели для плоских деформаций (Plain Strain) данных 2D-анализа недостаточно, поскольку эта формулировка подразумевает нулевые деформации в направлении оси *Z* глобальной системы координат.

Для расчета напряженно-деформированного состояния конструкции необходимо задать как минимум одно граничное условие (равномерную температуру расчетной конструкции), чтобы можно было учесть тепловое расширение материала.

В модуле работы с базой данных материалов Engineering Data можно задавать температурно-зависимыми следующие свойства материалов: модуль Юнга, коэффициент Пуассона, плотность, коэффициент температурного рас-

![](_page_24_Picture_217.jpeg)

ширения, удельную теплоемкость и теплопроводность.

Поскольку при расчете термонапряженного состояния конструкции (Thermal-stress analysis) в DS не используются связанные элементы (coupled-field element), то этот расчет выполняется в два этапа: сначала применяются тепловые элементы для расчета температурного состояния, а затем вычисленные температуры передаются элементам объемного НДС.

Для расчета температурного состояния твердотельных моделей используются элементы SOLID87 (тетраэдр с десятью узлами) и SOLID90 (гексаэдр с двадцатью узлами). Основным оболочечным элементом (генерируемым по умолчанию) для задач теплообмена в DS является элемент SHELL57, который не учитывает изменение температуры по толщине элемента. Зато он может учитывать теплопроводность в плоскости и конвекцию из плоскости. Поэтому, например, для задания различной конвекции с обеих сторон необходимо использовать команды ADPL.

При расчете стержневых тел (line bodies) применяются элементы с узлами LINK33. Они не учитывают неоднородность температуры в поперечном сечении (принято, что температура одинакова в любой точке сечения). Для стержневых тел при расчете температурного состояния нельзя получить значения удельного теплового потока.

В DS отсутствуют стандартные средства для расчета лучистого теплообмена между твердыми телами. В текущей версии можно моделировать только излучение нагретого тела в окружающую среду. В этом случае уравнение для лучистого потока имеет вид:

 $Q = \varepsilon_1 A_1 C_0 \left[ \left( T_{Surface} / 100 \right)^4 - \left( T_{Ambient} / 100 \right)^4 \right],$ где  $T_{\text{Surface}}$  температура поверхности тела;  $T_{\text{Ambient}}$  — температура окружающей среды; коэффициент облученности равен 1.

Коэффициент теплоотдачи (для вынужденной конвекции) в DS можно задавать в виде постоянной величины или как функцию от температуры. В последнем случае под температурой понимают или разность между поверхностной и среднемассовой температурами (Difference of Surface and Bulk Temperatures), или среднее (значение) между поверхностной и среднемассовой температурами (Average of Surface and Bulk Temperatures), или просто температуру поверхности (Surface Temperature).

Для задания температурно-зависимого коэффициента теплоотдачи необходимо использовать модуль Engineering Data.

![](_page_24_Figure_10.jpeg)

Кроме того, можно задать на поверхности объекта тепловой поток (Heat Flow) и постоянную температуру (Given Temperature) или использовать внутренний источник тепла (Internal Heat Generation).

Тепловой поток в контакте передается между поверхностями посредством контактных элементов CONTACT и TARGET (по нормали к поверхности контакта). В панели Details of «Contact Region» можно задать значение контактного термического сопротивления Thermal Conductance.

![](_page_24_Picture_218.jpeg)

Таким образом, в расчетном модуле DS среды Workbench можно решать самые разнообразные задачи теплообмена с использованием всех типов граничных условий.

## **Модуль Pre/Post ANSYS CFX**

Денис Хитрых, Михаил Плыкин, ЗАО «ЕМТ Р»

Мы продолжаем знакомить наших читателей с возможностями современных расчетных комплексов компании ANSYS, Inc. В настоящей статье на примере гидравлического расчета воздуховода системы вентиляции рассмотрены основные приемы работы с программным продуктом ANSYS CFX. Кроме того, для полноты изложения материала мы включили в статью описание последовательности построения расчетной сетки для нашей задачи в ICEM CFD. В этот раз мы создадим сетку, составленную из гексаэдрических элементов.

Таким образом, следуя нашим инструкциям, вы всегда сможете без особого труда решить похожую задачу в расчетном комплексе **ANSYS CFX.** 

Прежде всего - несколько слов о модуле ICEM СFD/Неха. В основе метода построения гексаэдрической сетки в ICEM CFD лежит понятие блока: практически любая твердотельная модель может быть описана набором блоков, точно повторяющих ее топологию. Например, круглое U-образное колено можно представить в виде шести блоковпараллелепипидов, как это показано на рис. 1.

Для корректного описания некоторых особенностей геометрии (выступов, пазов и пр.) иногда требуется назначить ассоциативные связи между узлами, ребрами и боковыми гранями полученных блоков и соответствующими им геометрическими объектами: точками, линиями и поверхностями 3D-модели. В общем случае эту операцию можно не выполнять.

![](_page_25_Picture_7.jpeg)

Рис. 1. Пример блочной структуры

На следующем этапе необходимо указать характерные размеры элементов на ребрах или задать характерные размеры элементов для геометрической модели в целом. И последнее действие - это проецирование граней блока на поверхность модели.

После создания сетки рекомендуется проверить ее качество.

Теперь перейдем к практической части нашего мастер-класса. Вид и основные геометрические размеры расчетного объекта показаны на рис. 2. Это тройник прямоугольного сечения с плавным поворотом на 90°. Поскольку тройник обладает симметрией, достаточно вырезать из него половину и в препроцессоре ANSYS CFX задать на соответствующей поверхности граничное условие симметрии.

#### Построение гексаэдрической сетки

1. Импортируем геометрическую модель в ICEM СГР. Наша модель была предварительно сохранена в формате Parasolid, поэтому используем команду File -> Import Geometry -> ParaSolid, указываем директорию, в которой находится файл, и единицы измерения. Последняя опция служит также для масштабирования модели, если это необходимо.

2. Переходим в меню **Blocking** $\rightarrow$  Create Block. Выбираем тип блока 3D Bounding Box, затем с помощью ограничивающего прямоугольника (левая кнопка мыши) выделяем все геометрические объекты, которые в данный момент отображаются на экране. Нажимаем кнопку ОК.

![](_page_25_Figure_15.jpeg)

![](_page_26_Figure_0.jpeg)

Результат выполнения этой операции показан на рис. 3.

3. Теперь разрежем полученный блок на части и удалим лишние блоки (рис. 4). Резание блоков в ICEM CFD производится командой **Split Block** из выпадающего меню **Blocking**→ **Split Block**. С помощью курсора указываем произвольную точку на одном из ребер блока и нажимаем левую кнопку мыши — на экране появится изображение секущей плоскости. Далее эту плоскость следует передвинуть в нужное место и нажать на среднюю кнопку мыши. Повторяем перечисленные выше действия необходимое количество раз, и в результате наш блок приобретет такой вид, как на рис. 4.

Теперь мы должны удалить четыре лишних блока (на рисунке они отмечены синими крестиками). Для этого воспользуемся командой **Blocking**→ **Delete Block**. Удалять блоки можно по отдельности, а можно и все сразу. В последнем случае в выпадающей панели **Select blocks** следует выбрать иконку **Select diagonal corner vertices** и указать два конца любой внутренней диагонали блока.

4. Далее нам потребуется объединить некоторые узлы блоков так, как это показано на рис. 5. Из экранного меню вызываем команду **Blocking**→ **Merge Vertices**. Выбираем сначала первую пару узлов  $\mathsf{V}_{\mathsf{1}}\text{---}\mathsf{V}_{\mathsf{2}}$ , затем вторую  $\mathsf{V}_{\mathsf{3}}\text{---}\mathsf{V}_{\mathsf{4}}$ . Не забудьте перед этим убрать галочку напротив **Propagate merge**, иначе действие этой операции распространится и на соседние блоки.

5. Теперь при внимательном рассмотрении получившейся блочной структуры можно увидеть, что в некоторых местах ребра и узлы блоков

отстоят слишком далеко от линий и поверхностей исходной геометрии. Если оставить все как есть, то в дальнейшем могут возникнуть определенные трудности при выполнении операции проецирования. Поэтому сейчас мы привяжем несколько точек нашей геометрии к узлам блоков. Делается это следующим образом. Для начала перейдем в меню **Blocking**→ **Associate**. Далее в выпадающем меню **Blocking Association** выбираем метод **Associate Vertex**, а в поле **Entity** ставим галочку напротив **Point**. Теперь выберем узел V и свяжем его с точкой P, расположенной на середине дуги (рис. 6). Аналогичным образом поступим и с оставшимися тремя узлами.

Если вы сделали все правильно, у вас должна получиться блочная структура, изображенная на рис. 7.

6. На этом процесс создания сетки можно было бы считать завершенным, если бы не одно «но». Известно, что в криволинейных каналах массовые силы активно воздействуют на поток: структура турбулентности пограничного слоя заметно меняется, усиливаются турбулентные пульсации, появляются условия для формирования вторичных циркуляционных течений.

Поэтому моделирование подобного рода течений лучше проводить в два этапа. Сначала выполнить расчет на достаточно грубой сетке с применением пристеночных функций — этот расчет позволит нам оценить высоту первой пристеночной ячейки. А затем нужно использовать SST- или LES-модели турбулентности на более мелкой сетке со сгущением узлов в пристеночной области — так, чтобы координата первого пристеночного узла Y+ не превышала 1,5-2,0.

В нашем случае, чтобы сэкономить время и вычислительные ресурсы, мы не будем сводить Y+ по всей расчетной области к рекомендуемой величине и ограничимся значением этого параметра в диапазоне 30-50. Тем не менее сейчас мы покажем, как загустить узлы сетки в пристеночной области средствами ICEM CFD.

Наиболее очевидное решение — использовать так называемые O- и С-топологии блоков. Что это такое, иллюстрирует рис. 8. Построение О-топологии производится командой экранного меню **Blocking**→ **Split Block**→ **Ogrid Block**. В подменю **Ogrid Block** нажимаем на иконку **Select face(s)** и курсором выбираем соответствующие грани блока (на рис. 7 они закрашены синим цветом). Подтверждаем свой выбор нажатием средней кнопки мыши.

7. Далее следует указать характерные размеры элементов на ребрах блоков (рис. 9) и задать размер элементов на поверхностях. Для задания размеров элементов на поверхностях вызываем команду **Mesh**→ **Set Surface Mesh Size**. С помощью иконки **Х** выбираем все поверхности (они могут быть и погашенными) и в поле **Maximum size** устанавливаем значение 10. Оставшиеся поля можно не заполнять. Вообще, все средства управления свойствами сетки в ICEM CFD сосредоточены в меню **Mesh**.

![](_page_27_Figure_4.jpeg)

Для задания числа элементов по отдельным ребрам и закона изменения толщины (высоты) элемента (по умолчанию она постоянна по всей длине ребра) применяют команду **Blocking**→ **Pre-Mesh Params**→ **Edge Params**. Выбираем нужное ребро (на рис. 9 оно обведено кружком). В поле **Nodes** устанавливаем значение 15 (на ребре блока будет размещено 15 узлов). Затем выбираем из списка **Mesh law** закон **Exponential** (экспоненциальный) и устанавливаем высоту (Spacing 1) первой ячейки равной 0,5.

Если вы поставите галочку напротив **Copy Parameters** и в **Method** укажете **To All Parallel Edges**, то в дальнейшем вы избавите себя от необходимости заново выбирать другие параллельные ребра. Нажимаем кнопку **OK**.

8. Для предварительного просмотра сетки на поверхности модели выполните следующие действия: во-первых, поставьте галочку напротив **Pre-Mesh** в ветви **Blocking** дерева проекта; во-вторых, нажмите на правую кнопку мыши и в появившейся панели выберите опцию **Project faces**. В результате сетка элементов должна выглядеть примерно так, как показано на рис. 10.

9. Наконец, выполним построение и сохранение в файл сетки гексаэдрических элементов. В той же панели, что мы вызвали в пункте 8, выберите опцию **Convert to Unstruct Mesh**. После этого на экране появится изображение построенных элементов, а сетка будет сохранена в файл с названием hex.uns. На этом создание расчетной сетки завершается.

#### **Препроцессор ANSYS CFX**

Чтобы начать работу в ANSYS CFX, необходимо загрузить CFX Launcher и далее в поле **Working Directory** указать рабочую директорию проекта. При выборе имени директории следует учитывать, что Launcher не распознает буквы русского алфавита и специальные символы.

Вызов модуля CFX-Pre производится из главного меню **CFX**→ **CFX-Pre** — на экране появляется пустое окно проекта. Для создания нового проекта следует перейти в меню **File**→ **New Simulations** и в режиме **General** создать файл.

Графическое окно препроцессора условно можно разделить на три области: *1* — область меню, *2* — область дерева модели, *3* — окно просмотра (рис. 11).

Область дерева модели состоит из нескольких закладок: **Physics** — задание граничных условий, выбор физических моделей; **Mesh** операции с расчетной сеткой; **Regions** — работа с расчетной областью; **Expressions** — создание выражений (например, для задания профиля скорости на входе); **Materials** — выбор материалов и указание их свойств; **Reactions** — выбор моде-

После создания нового файла мы автоматически попадаем в закладку **Mesh**. Для импорта сетки нажимаем на кнопку **Import mesh**, находящуюся в правой части закладки. Указываем тип сетки (**Mesh Format**), то есть в нашем случае — ICEM CFD, выбираем нужный файл и размерность единиц — мм. В общем случае можно импортировать несколько сеток и соединить их интерфейсами.

После импорта сетки необходимо определить расчетную область **(Domain)** и все физические условия в ней. Команда определения расчетной области вызывается из главного меню следующим образом: **Create**→ **Flow Objects**→ **Domain**. После указания имени на экране должна появиться панель **Edit Domain**, где мы указываем тип расчетной области — **Fluid Domain**, рабочее тело — **Air Ideal Gas** и относительное давление — 101 325 Па.

Далее переходим в закладку **Fluid Models** и в списке **Heat Transfer Model** выбираем изотермический (**Isothermal**) расчет. Устанавливаем температуру рабочего тела в расчетной области равной 50 °С. В качестве модели турбулентности выбираем **Shear Stress Transport** (SST).

Следующий шаг создания расчетной модели — это задание соответствующих граничных условий на границе расчетной области. Мы будем использовать следующие типы граничных условий: **Inlet** (Вход), **Opening** (Свободный выход), **Symmetry** (Симметрия) и **Wall** (Стенка). Расстановка граничных условий осуществляется командой **Create**→ **Flow Objects**→ **Boundary Conditions**.

На входе задаем скорость (**Normal speed**) 20 м/с и начальный уровень турбулентности потока 5%. На выходе задаем условие **Opening** с опцией **Opening Pressure and Directions**. В поле **Relative Pressure** задаем давление 0 Па и указываем направление потока (**Flow Direction**) как перпендикулярное плоскости выхода. На боковой стенке половины тройника ставим условие симметрии **Symmetry**.

![](_page_28_Picture_5.jpeg)

![](_page_28_Picture_6.jpeg)

По умолчанию на оставшихся поверхностях будет задано граничное условие **Wall (No Slip)**.

В меню **Solver control** (**Create**→ **Flow Objects**→ **Solver Control**) задаются параметры, которые определяют процесс расчета: метод расчета, критерий сходимости, число итераций и шаг по времени. В нашем случае мы укажем максимальное число итераций (**Max. Iterations**) — 1000 и выберем опцию автоматического определения шага по времени **Auto Timescale**.

Сохраняем все настройки расчетного варианта в файл-описание (\*.*def*): **File**→ **Write Solver File**. После выполнения этого действия автоматически загрузится Solver Мanager, а на экране появится панель **Define Run** (рис. 12).

#### Рекомендуемые сочетания граничных условий

Поскольку в любой задаче обязательно существует несколько типов граничных условий (ГУ), возникает вопрос об оптимальном их сочетании и даже о корректности совместного использования некоторых типов ГУ.

Наиболее устойчивым сочетанием ГУ является задание скорости или массового расхода на входе и статического давления на выходе расчетной области. В этом случае полное давление на входе определяется расчетом.

Также весьма устойчивым является сочетание полного давления на входе и скорости или расхода на выходе. Статическое давление на выходе и скорость на входе определяются расчетом. Однако комбинация полного давления на входе со статическим давлением на выходе является очень чувствительной к начальным значениям. Массовый расход при этой комбинации ГУ определяется расчетом.

Не рекомендуется задавать статическое давление на входе и выходе. Массовый расход и полное давление на входе являются результатами расчета, однако граничные условия слабо обусловливают расчетную область. Задание полного давления на выходе является недопустимым.

Если при заданном условии Outlet на выходе рядом с расчетной границей возможно формирование рециркуляционной зоны, то на этой границе рекомендуется использовать условие Opening. Можно также попробовать удлинить расчетную область, переместив таким образом границу выхода подальше от зоны обратных токов.

### Мастер-класс

Для запуска варианта на расчет сначала указываем путь до файла-описания, а затем нажимаем на кнопку **Start Run** в левом нижнем углу панели **Define Run**. На экране появятся два окна, отображающие состояние процесса расчета: графики сходимости по основным переменным и сводные данные для каждой итерации.

В случае необходимости расчет можно остановить нажатием кнопки **Stop Current Run.** В конце расчета будет выведено общее процессорное время, а также невязки по основным переменным.

В заключение отметим, что все команды, вызываемые из главного меню, продублированы на экране в виде иконок:

**AOOOOFFALAB** 

Иконки упорядочены таким образом, что для задания варианта расчета нужно только последовательно пройтись по ним слева направо.

#### **Постпроцессор ANSYS CFX**

Рассмотрим кратко интерфейс постпроцессора ANSYS CFX и методы работы с ним.

Постпроцессор ANSYS CFX работает с файлами результатов (\*.*res*, \*.*trn*), файлами сеток в собственном формате (\*.*gtm*), файлами ошибок, генерируемых решателем (\*.*res.err*), файлами-описаниями (\*.*def*) и др.

Кроме того, все геометрические объекты (и их настройки), созданные во время текущей сессии, могут быть сохранены в специальный файл-состояние (State file) с расширением *\*.cst*. Заметим, что файл-состояние не содержит объекты, а лишь указывает путь к ним.

Для перехода в режим постпроцессора следует вызвать из главного меню CFX Launcher команду **CFX**→ **CFX-Post**. В результате на экране появится главное окно постпроцессора CFX-Post (рис. 13).

Сразу же можно заметить, что постпроцессор ANSYS CFX имеет схожий с препроцессором интерфейс, поэтому главное окно CFX-Post так же легко делится на три условные зоны: *1* — де-

![](_page_29_Picture_12.jpeg)

рево постпроцессора (выбор объектов), *2* — редактирование настроек объектов, *3* — окно просмотра (см. рис. 13).

Постпроцессор ANSYS CFX предоставляет пользователю разнообразные способы отображения расчетной геометрии, полный набор существующих методов визуализации расчетных переменных, возможность расчета интегральных характеристик течения на любом объекте, анимацию и многое другое. Однако для первого знакомства с ANSYS CFX достаточно рассмотреть только стандартные методы визуализации (векторное представление и градиентную заливку) и способ детализации течения, а также научиться строить графики.

#### **Создание геометрического объекта**

В постпроцессоре ANSYS CFX можно создать следующие геометрические объекты: точки (**Point**), облако точек (**Point Cloud**), линии (**Line**), плоскости (**Plane**), поверхности (**Isosurface** — изоповерхности и **Surface of Revolution** — поверхности вращения), объемы (**Volume**) и сплайны (**Polyline**).

Для создания геометрических объектов применяется команда **Create**→**Location** и далее из выпадающего списка выбирается нужный объект, например плоскость. Затем следует присвоить имя новой плоскости (Plane 1) и нажать на **Apply**. На экране слева (область *2*) появится панель редактирования свойств объекта (рис. 14).

![](_page_29_Picture_345.jpeg)

Для создания плоскости могут использоваться следующие способы (**Definition Method**) из закладки **Geometry**: **Three Points** — по трем точкам, **Point and Normal** — по точке и нормальному вектору, **XY/YZ/ZX Plane** — по любым двум ортам.

Мы применили метод ZX Plane. С помощью ползунка можно перемещать секущую плоскость по нормали (ось *Y*) вверх-вниз.

Для отрисовки линий пересечения граней элементов расчетной сетки с плоскостью следует перейти в закладку **Render**, убрать галочку напротив **Draw Faces** и поставить ее напротив **Draw Lines**. Далее необходимо поменять режим **Colour Mode** с **Default** на **User Specified** и выбрать цвет линии. Вид секущей плоскости пред-

![](_page_30_Figure_0.jpeg)

#### **Заливка**

Для тоновой заливки плоскости необходимо выполнить следующие действия: перейти в закладку **Colour** и изменить режим цвета c **Constant** (постоянный) на **Variable** (переменный). После этого из списка **Variable** следует выбрать нужную переменную (**Pressure**, **Temperature**, **Total Pressure**…) и указать диапазон изменения (**Range**) значений расчетной переменной (по умолчанию — **Global**, то есть максимальное и минимальное значения переменной, полученные во всей расчетной области). Затем нужно нажать на кнопку **Apply**. Как видите, изображение в окне просмотра осталось прежним. Но здесь все верно — просто мы забыли в закладке **Render** снять галочку напротив **Draw Lines**. На рис. 16 представлено поле давлений.

![](_page_30_Figure_3.jpeg)

#### **Создание векторов**

Для создания векторов используется команда **Create**→**Vector**.

В качестве опорного объекта в поле **Locations** указываем плоскость Plane 1. В списке режимов дискретизации (**Sampling**) выбираем **Equally Spaced** (равноотстоящие векторы) и в поле параметра **# of Points** указываем нужное число векторов. В качестве переменной (для раскраски векторов) выбираем скорость (**Velocity**). Результат приведен на рис. 17.

Длина векторов регулируется параметром **Symbol Size**, который находится в закладке **Symbol**. Если вы хотите, чтобы все векторы имели одинаковую длину, используйте операцию **Normalize Symbols**.

![](_page_30_Figure_8.jpeg)

#### **Рис. 17. Вектора скоростей**

#### **Детализация структуры течения**

В начале статьи мы высказали предположение, что за поворотом должна сформироваться отрывная зона. И теперь было бы неплохо более детально рассмотреть структуру потока на этом участке, чем мы сейчас и займемся.

Начнем с создания сферы Volume 1, ограничивающей вихревую зону: **Create**→ **Location**→ **Volume**. В списке **Method** выбираем **Sphere** и указываем координаты центра сферы (–0,35; 0; –0,3) и радиус сферы (150 мм).

Теперь, если мы выберем режим **Below Intersection**, то получим сферу, а если **Above Intersection** — объем, полученный вычитанием из объема расчетной области объема сферы.

Следующий шаг — построение линий тока, ограниченных объемом сферы. Команда построения линий тока вызывается из главного меню **Create**→**Streamline**. Используем следующие настройки объекта **Streamline**: **Type** — 3D Streamline, **Start From** — Volume 1, **Reduction** — Max Number of Points, **Max Points** — 50, **Variable** — Velocity, **Direction** — Forward.

### Мастер-класс

Для отображения на экране точек, из которых будут запущены треки, нажмите на кнопку **Preview Seed Points <b>Premier** Sections .

После этого в разделе **Symbol** мы должны поставить галочку напротив **Draw Symbols** (отрисовка символов) и выбрать символ — это может быть **Arrowhead** (острие стрелки), **Ball** (шар), **Fish3D** (рыбка) и др. Мы остановили свой выбор на **Arrowhead** (рис. 18).

![](_page_31_Figure_3.jpeg)

#### **Создание двумерного графика**

В заключение расскажем о том, какие действия надо выполнить в постпроцессоре ANSYS CFX, чтобы построить график изменения какой-либо расчетной величины вдоль произвольной кривой.

Сразу же оговоримся, что мы рассмотрим самый общий случай — когда кривая создается непосредственно в постпроцессоре, а не импортируется извне.

![](_page_31_Figure_7.jpeg)

Предварительной операцией по созданию кривой является построение срединной поверхности, которая для постпроцессора является типичной **User Surface** (поверхность пользователя). Выполняем команду **Create**→**Location**→ **User Surface**. В закладке **Geometry** выбираем метод построения поверхности **Offset From Surface** (эквидистантная поверхность). В качестве опорной поверхности используем одну из стенок воздуховода (на рис. 19 она выделена синим цветом).

В поле **Distance** указываем расстояние, на которое перемещается опорная поверхность, в нашем случае это 100 мм. Все остальные настройки оставляем без изменений. Нажимаем на кнопку **Apply**. Срединная поверхность (User Surface 1) построена.

После этого создаем контур (**Contour**) с помощью команды **Create**→ **Contour**. В качестве **Locations** указываем поверхность User Surface 1, выбираем переменную **Pressure** и задаем число контуров (**# of Contours**) равным 3. В результате срединная поверхность приобретет вид двух полос-контуров (на рис. 19 — желтая и бирюзовая полосы).

Теперь приступим к созданию самой кривой (Polyline 1): **Create**→ **Location**→ **Polyline**. Выбираем метод **From Contour** (Извлечь из контура) и указываем контур (Contour). Нажимаем на кнопку **Apply**. На этом процедуру построения вспомогательной кривой можно считать завершенной.

![](_page_31_Figure_12.jpeg)

Для создания графиков используется команда **Create**→ **Chart**. Переходим в закладку **Chart Line** и в списке **Locations** выбираем Polyline 1. В качестве переменной, значения которой будут откладываться по оси *Х*, указываем **Chart Count**, а по оси *Y* — **Pressure** (рис. 20).

# **Создание призматических слоев и оптимизация сетки в ICEM CFD**

*Михаил Плыкин, ЗАО «ЕМТ Р»*

**В настоящей статье мы рассмотрим вопросы диагностики и оптимизации расчетных сеток в ICEM CFD, а также получение призматических слоев на поверхности модели.**

В инженерной практике часто встречаются проблемные места в геометрии модели — это и кромки лопаток в турбомашинах, и зазоры между соприкасающимися деталями. Именно в данных местах качество сетки может оказаться неудовлетворительным. В ICEM CFD предусмотрены специальные инструменты, позволяющие решать подобные проблемы.

Например, в модели присутствует острая кромка, которая потребует для своего разрешения значительного уменьшения размера элемента. При обычном подходе к генерации на остром крае получится неровная грань, состоящая из элементов плохого качества (рис. 1).

![](_page_32_Figure_6.jpeg)

Для устранения этого эффекта необходимо поместить смыкающиеся поверхности в различные **Parts**, а затем указать эту пару поверхностей в меню: **Mesh**→ **Global Mesh Size**→ **Tet Meshing Params**→ **Define thin cuts**. При этом точки и кривые, относящиеся к самой грани, должны находиться в другом компоненте.

#### **Диагностика и оптимизация сетки**

При создании расчетной сетки можно столкнуться с тем, что не все элементы удовлетворяют критериям качества для расчета. Например, это

относится к **Aspect ratio**, **Edge ratio**, **Skew angle** и т.п. Функциональные возможности ICEM CFD позволяют после получения сетки улучшить качество ее элементов.

Для этого нужно перейти в меню **Edit Mesh**→ **Smooth Mesh Globally**, где выбрать критерий качества, по которому будет происходить сглаживание, указать типы элементов, а также уровень параметра и количество итераций для операции сглаживания.

В подавляющем большинстве случаев основными критериями качества элементов являются Aspect и Min angle или Skew angle. Первый критерий представляет собой отношение вписанной сферы к описанной вокруг элемента, а второй — минимальный угол и скошенность, определяет качество на отдельных гранях элемента. Для CFD-расчетов приемлемы параметры Aspect не ниже 0,3 и Min angle не менее 20°.

Однако не стоит строить иллюзий, что сглаживание (Smoothing) поможет везде и всегда. В ходе этого процесса размер элемента не может быть изменен в широких пределах. Если заданный размер элемента не позволяет в данном месте получить геометрически правильный элемент, то никакая оптимизация не поможет. В этом случае необходимо умень-

![](_page_32_Figure_14.jpeg)

### Мастер-класс

шить размер самого элемента путем задания размера на поверхности, линии или в объеме (метод Density).

Перед сглаживанием исходные критерии качества показываются в виде гистограммы. На рис. 2 изображена типичная гистограмма Aspect ratio.

В меню **Edit Mesh**→**Smooth Globally** напротив каждого типа элемента указывается тип операции: **Smooth** (сглаживание), **Freeze** (заморозить, то есть ничего не изменять) или **Float** (зависящий от соседних элементов). Также указывается количество итераций (**Smoothing iterations**) и желаемое значение критерия качества (**Up to quality**). На рис. 3 показан вид выпадающей панели **Smooth Elements Globally** с параметрами, которые обычно используются для сглаживания сетки тетраэдрических элементов.

![](_page_33_Picture_210.jpeg)

Операцию сглаживания можно выполнить и над отдельной группой элементов. Для этого левой кнопкой мыши выбираем в гистограмме нужный столбец и далее нажимаем на кнопку **Subset** (подгруппа). Если при этом поставить галочку напротив **Solid**, то выбранные элементы отобразятся на экране в виде твердотельных элементов.

После выполнения операции сглаживания гистограмма перестроится автоматически (рис. 4).

![](_page_33_Figure_7.jpeg)

Мы рассмотрели основные настройки панели **Smooth Elements**. В большинстве случаев этого достаточно. Но иногда могут потребоваться и дополнительные возможности операции сглаживания.

Все дополнительные настройки операции сглаживания сосредоточены в поле **Advanced Options** (рис. 5). Рассмотрим некоторые из них, представляющие для нас наибольший интерес:

- **Laplace smoothing** использование эллиптических уравнений Лапласа позволяет получить более равномерно распределенный размер элементов. Иногда применение этой опции может привести к низкому качеству призматических элементов;
- **Not just worst 1%** по умолчанию операция сглаживания производится над 1% некачественных элементов. Включение данной опции

![](_page_33_Picture_211.jpeg)

позволит выполнить операцию над всеми элементами:

- Allow node merging опция позволяет присоединять узлы элементов;
- Allow refinement выбор этой опции включает дополнительную операцию деления тетраэдров для улучшения качества. Однако после выполнения операции сглаживания вам придется еще раз ее повторить, предварительно отключив эту опцию. Преимущество данного метода заключается в уменьшении количества элементов, присоединенных к одному узлу:
- Group bad hex regions используется только для сглаживания неструктурированных гексаэдрических сеток. Гексаэдрические элементы плохого качества объединяются в группы и обрабатываются по отдельности - в противном случае обрабатываются все группы сразу;
- Ignore PrePoints применяется только для сглаживания неструктурированных гексаэдрических сеток. Позволяет игнорировать точки в геометрии;
- Surface Fitting используется только для сглаживания неструктурированных гексаэдрических сеток. Дает возможность более точно следовать за поверхностью геометрии:
- Violate Geometry по умолчанию перемещение узлов сетки ограничивается поверхностью геометрии. Включение данной опции снимает это ограничение, давая возможность перемещать узлы за пределы геометрии. Диапазон этих перемещений задается самим пользователем в абсолютных величинах, соответствующих масштабу модели;
- Minimum Edge опция задает минимальный размер грани элемента.

#### Создание призматических слоев

Для многих задач вычислительной гидродинамики требуется хорошее разрешение пограничного слоя. При использовании тетраэдрических элементов в расчетной области проводить адаптацию поверхности элементами меньшего размера нецелесообразно - из-за скачкообразного роста размерности расчетной сетки.

Более адекватным решением является создание на поверхности призматического слоя. Призма в ICEM CFD - это многогранник, у которого основаниями являются равные треугольники, а боковыми гранями - параллелограммы. Призмы генерируются только после создания тетраэдрической сетки. Перед этим рекомендуется выполнить сглаживание объем-

![](_page_34_Picture_210.jpeg)

ной и поверхностной сеток до значения Aspect не ниже 0,3, так как качество элементов поверхностной сетки непосредственно влияет на качество призм.

Настройка свойств призматического слоя осуществляется через меню Mesh -> Global Mesh Parameters → Global Prism Settings (рис. 6).

Рассмотрим основные параметры меню **Global Prism:** 

- Growth Law задание размера слоев призм:
	- Linear линейный закон; высота слоя призм определяется как  $h$  (1+(n-1) (r-1)), где h - начальная высота слоя, r - отношение высот, п - номер слоя,
	- Exponential экспоненциальный  $3a$ кон; высота слоя призм определяется как  $h(r)$  $(n-1)$ ;
- Initial height высота первого слоя призм;
- Height ratio отношение высот соседних  $\bullet$ слоев призм;
- Number of layers число слоев призм;  $\bullet$
- Total height суммарная высота всех слоев  $\bullet$ призм.

При нажатии на кнопку Compute params программа автоматически заполняет пропущенные поля.

### Мастер-класс

Из других параметров особое внимание следует обратить на **Max prism angle** и **Ortho weight.** В поле **Max prism angle** не рекомендуется задавать значение более 175, иначе возможны проблемы с распознаванием элементов решателем. Параметр **Ortho weight** служит для задания весового коэффициента для улучшения призм в ортогональных направлениях в случае, если выбрана схема Лапласа для сглаживания треугольных элементов на поверхности.

Генерация призм производится с помощью команды экранного меню **Mesh**→**Mesh Prism**.

В меню **Mesh with Prisms** (рис. 7) собраны настройки сглаживания, которые относятся к призматическому слою. Рекомендуется оставлять здесь все значения по умолчанию и выполнять сглаживание уже после создания призм.

![](_page_35_Picture_247.jpeg)

Для выбора поверхностей, на которых необходимо вырастить призмы, нужно нажать на кнопку **Select Parts for Prism Layer**. Далее в открывшемся окне следует поставить галочки напротив нужных компонентов (**Part**) в столбце **Prism** (рис. 8).

![](_page_35_Picture_248.jpeg)

Для каждого из выбранных компонентов можно задать свой максимальный размер, высоту и отношение высот призм. По умолчанию будут использованы параметры из меню **Global Prism Setting**. Для закрытия окна следует нажать на кнопки **Apply** и **Dismiss***.* Затем в меню **Mesh Prism** нужно еще раз нажать на **Apply**. Если перед этим был отмечен пункт **Load mesh after completion**, то сетка автоматически загрузится после создания (рис. 9).

![](_page_35_Picture_8.jpeg)

#### **Практические рекомендации**

При построении расчетной сетки в ICEM CFD следует обязательно выполнять операцию сглаживания для получения качественных элементов.

Несмотря на то что минимальные критерии качества элементов могут различаться для разных задач, необходимо помнить, что элементы с Aspect ниже 0,3 и минимальным углом менее 15-20° вряд ли обеспечат нужную точность решения и сходимость расчета.

При сглаживании сетки рекомендуется применять опции **Not just worst 1%** и **Allow node merging**. Это позволит максимально эффективно оптимизировать качество элементов.

Если после оптимизации сетки не удалось достичь приемлемого качества элементов в некоторых местах, попробуйте уменьшить размеры элементов в данных местах. А если и это не помогает — остается только перестроить саму модель.

При генерации призматического слоя рекомендуется сначала создавать один слой призм, равный по высоте суммарному, а затем разбивать его на несколько слоев, используя команду **Edit mesh**→ **Split mesh**→ **Split prism. Рис. 8**

# Подготовка оболочечных расчетных моделей **B DesignModeler**

Александр Чернов, ЗАО «ЕМТ Р»

В модуле DesignModeler версии 10.0 реализованы средства автоматического преобразования твердотельных моделей в поверхностные, как методом построения срединных поверхностей, так и преобразованием объемных тел в поверхностные.

Рассмотрим некоторые из этих возможностей на примере подготовки к расчету сборки деталей, построенной как средствами моделирования тонколистовых деталей (sheet metal), так и с помощью операций твердотельного моделирования (solid modeling) в CAD-системе Autodesk Inventor.

Открываем модель в модуле DesignModeler (рис. 1). Затем выполняем анализ модели (рис. 2), после чего становится очевидно, что кронштейн и ребра для эффективного расчета целесообразно представить в виде оболочечных моделей. Для этого производим операцию извлечения срединных поверхностей. Данная операция работает только для

видимых объектов, поэтому «погасим» твердотельную деталь, которая явно не подходит под формулировку оболочечных элементов. Чтобы скрыть ненужную деталь, выбираем ее в дереве моделирования, после нажатия на правую кнопку мыши появится выпадающее меню, в котором следует указать опцию Hide Body.

Теперь для оставшихся деталей (кронштейна и ребер) применим операцию извлечения срединных поверхностей: Tools -> Mid-**Surface.** В окне свойств этой операции есть режим, позволяющий максимально автоматизировать процесс построения срединных поверхностей, - Automatic (Автоматический) (рис. 3).

Задаем диапазон поиска для толщин (в нашем случае - от 1 до 6 мм), в котором будет проводиться анализ геометрической модели. Затем включаем опцию автоматического нахождения срединных поверхностей, которые удов-

![](_page_36_Picture_9.jpeg)

### Мастер-класс

![](_page_37_Picture_2.jpeg)

![](_page_37_Picture_98.jpeg)

летворяют заданным требованиям, — **Find Face Pairs** (рис. 4).

В результате выполненных действий выбранные поверхности будут подсвечены. Если выборка нас устраивает, то после подтверждения выполнения операции получаем геометрическую модель с поверхностными деталями (рис. 5).

![](_page_37_Picture_99.jpeg)

Однако в процессе выполнения этой операции у нас образовались зазоры между ребрами и поверхностями кронштейна, а также зазор между «лапкой» твердотельной детали и поверхностью кронштейна. Для исправления геометрии

![](_page_37_Picture_8.jpeg)

используем операцию продления поверхностей: **Tools**→**Surface Extension**. Выбираем кромки ребер и указываем поверхность кронштейна, до которой необходимо продлить ребра (рис. 6).

![](_page_37_Picture_10.jpeg)

После этого устраним зазор между «лапкой» твердотельной детали и поверхностью кронштейна (рис. 7), используя операцию перемещения

![](_page_38_Picture_0.jpeg)

для твердых тел. Создаем рабочую плоскость для указания начального положения перемещения и рабочую плоскость конечного положения твердой детали. Далее в разделе Body Operation главного меню выберем одноименную команду Body **Operation** и в окне свойств этой операции в поле Туре указываем опцию Move (рис. 8). В результате зазор между деталями будет выбран (рис. 9).

![](_page_38_Picture_2.jpeg)

Рис. 8

![](_page_38_Picture_4.jpeg)

Далее следует создать новый топологический объект, описывающий поверхностные модели кронштейна и ребер так, чтобы они были соединены в расчетной модели не контактными элементами типа «ребро-поверхность», а общими узлами. Для этого используем операцию создания Т-образного соединения поверхностных деталей Joint, которая находится в меню Tools. В результате выполнения данной операции будет достигнуто сопряжение ребер с поверхностью кронштейна (рис. 10).

Далее эти детали нужно объединить в новый топологический объект. Для этого активируем режим выбора деталей в фильтре геометрических объектов. Затем выбираем поверхностные модели кронштейна и ребер и после нажатия на правую кнопку мыши в контекстном меню

![](_page_38_Picture_7.jpeg)

![](_page_38_Picture_9.jpeg)

![](_page_38_Picture_10.jpeg)

указываем операцию Form New Part. Результат ее выполнения показан на рис. 11.

На этом процесс построения расчетной модели можно считать завершенным.

После передачи данной модели в расчетный модуль DesignSimulation не забудьте поменять тип контакта на MPC (многоточечные связи). Полученная таким образом конечно-элементная модель является наиболее эффективной для выполнения расчета (рис. 12).

# Вы спрашивали – мы отвечаем

## Балки в ANSYS Workbench

**Как построить в среде ANSYS Workbench балочную модель, состоящую из балок разного поперечного сечения?**

В ANSYS Workbench для создания геометрической модели из линий (балок) можно использовать средства Concept модуля DesignModeler.

Существует несколько способов построения модели из линий: на основе имеющихся вершин, вспомогательных точек, эскизов, ребер поверхностных или твердотельных геометрических объектов и трехмерной кривой.

Рассмотрим простой пример создания прямоугольной рамы со стойками.

1. Создадим в рабочей плоскости XYPlane эскиз. Для этого следует нажать на кнопку . Далее переключимся в режим работы с эскизом, выбрав вкладку **Sketching** под деревом моделирования.

Создадим параметрический эскиз плоского прямоугольника, используя средства создания двумерных геометрических объектов вкладки **Draw**.

После этого необходимо проставить параметрические размеры на линиях контура: все операции образмеривания объекта находятся во вкладке **Dimensions** (рис. 1).

![](_page_39_Picture_10.jpeg)

2. Построим параллелепипед. Для этого применяем операцию выдавливания — **Extrude** 

![](_page_39_Figure_12.jpeg)

(рис. 2). Задаем высоту параллелепипеда. Для активации операции необходимо выбрать опцию **Generate** в главном меню.

3. Далее создадим плоскую рамку, воспользовавшись опцией создания модели из линий **Lines From Sketches** (рис. 3).

![](_page_39_Picture_15.jpeg)

В окне свойств укажем эскиз, на базе которого создавался параллелепипед, и выберем опцию **Generate**.

Затем в дереве моделирования в разделе деталей выберем объект **Line Body** (рис. 4).

![](_page_39_Picture_18.jpeg)

Как видно из рис. 4, флажок для этого объекта имеет не зеленый цвет, как у полностью завершенных операций, а желтый. Это означает, что для завершения операции построения Line Body необходимо выполнить еще какие-либо действия. В нашем случае мы забыли указать поперечное сечение (Cross Section). Для этого в меню **Concept**→ **Cross Section** необходимо выбрать тип используемого поперечного сечения (L Section). После этого в дереве моделирования появится раздел для параметрического описания выбранного сечения, где следует задать требуемые размеры (рис. 5).

Поскольку в этом примере мы будем использовать балки двух разных сечений, то ана-

![](_page_40_Picture_195.jpeg)

логичным способом добавляем в библиотеку еще и сечение трубы (Circular Tube) заданных размеров.

4. Теперь при выборе объекта **Line Body** в окне свойств можно будет задать тип используемого поперечного сечения (для описания прямоугольной рамы) — рис. 6.

![](_page_40_Picture_3.jpeg)

Для отображения на экране создаваемых (на основе сечений) объектов необходимо выбрать в главном меню **View**→ **Show Cross Sections Solids**.

При активации режима выбора геометрических объектов типа «Ребра и линии» можно выбирать сегменты балок и задавать ориентацию сечения относительно направления линии и поворот сечения (рис. 7).

![](_page_40_Picture_6.jpeg)

5. Теперь главное: перед заданием четырех вертикальных стоек (трубчатого сечения) необходимо предварительно «заморозить» ранее созданные детали.

Для этого существуют операции **Freeze** и **Unfreeze** меню **Tools**, которые являются аналогами операций работы с деталями сборок в CAD-системах.

Далее выделим четыре вертикальных ребра параллелепипеда и в меню **Concept** выберем опцию **Lines From Edges** (рис. 8).

![](_page_40_Picture_10.jpeg)

Теперь, удерживая нажатой клавишу **Ctrl**, в дереве моделирования выберем четыре объекта, описывающих вертикальные стойки, и зададим для них сечение трубы (рис. 9).

![](_page_40_Picture_12.jpeg)

6. Поскольку параллелепипед не является объектом расчета, мы должны его отключить. Для этого в дереве моделирования выберем нужный объект (параллелепипед), после чего нажмем на правую кнопку мыши и укажем **Suppress Body**.

В результате мы получим балочную модель, которая будет прочитана расчетным модулем DesignSimulation (рис. 10).

![](_page_40_Picture_15.jpeg)

Наконец, следует задать связи между вертикальными стойками и рамкой. О том, как выполнить эту процедуру, вы можете узнать, например, из материалов III Международной конференции пользователей ANSYS, организованной компанией ЗАО «ЕМТ Р».

*На вопрос ответил ведущий специалист учебного центра ЗАО «ЕМТ Р» Александр Чернов.*

### Аппаратное обеспечение

### Параллельные вычисления **B ANSYS**

Михаил Плыкин, ЗАО «EMT Р»

В современной расчетной практике большинство задач требует рассмотрения всей геометрической информации без каких-либо упрощений.

Довольно часто расчетные модели представляют собой лишь часть реального объекта с наложенными условиями симметрии и периодичности. Однако многие сложные физические явления в задачах прочности и гидродинамики не имеют симметричной природы. Кроме того, при упрощении геометрической модели невозможно оценить влияние на результаты таких особенностей модели, как фаски, галтели и пр. (рис. 1).

![](_page_41_Figure_5.jpeg)

Использование распределенных вычислительных систем способно в корне изменить ситуацию. Подобные системы принято делить на два типа: SMP (Shared Memory Processors) и MPP (Massively Parallel Processors), причем каждый из них имеет свои сильные и слабые стороны, которые необходимо учитывать при выборе конкретного аппаратного решения. На данный момент большинство подобных систем основывается на процессорах Itanium2, Intel Xeon EM64T и AMD Opteron.

Учитывая повышенный интерес к данному вопросу, специалисты компании ЕМТ совместно с компанией ARBYTE регулярно проводят тесты различных вычислительных систем для выбора оптимального решения.

#### Тестовая задача и расчетные системы

В качестве объекта тестирования был выбран один из элементов конструкции металлургического прокатного стана. Общая размерность задачи составила 408 тыс. элементов (в том числе контактных) и 306 тыс. узлов (рис. 2). При расчете использовался решатель DPCG.

В качестве тестовых платформ использовались три совершенно различных решения.

Первая конфигурация состояла из двухпроцессорного блока Intel Xeon EM64T 3,4 ГГц (1 Мбайт L2) с оперативной памятью 8 Гбайт. Система работала под управлением Red Hat Linux Advanced Server 3.0, а дисковая система представляла собой стандартное решение на SATA-дисках.

Вторая конфигурация включала двухпроцессорный блок Intel Itanium2 1,6 ГГц (6 Мбайт L2) с оперативной памятью 8 Гбайт, ОС Red Hat Linux Advanced Server 2.1, а дисковая система была построена на SCSI-дисках со стандартным интерфейсом.

![](_page_41_Figure_13.jpeg)

Рис. 2. Внешний вид сетки конечных элементов

Наконец, третья конфигурация была создана на основе серверов серии SGI Altix 350 - один узел, состоящий из двух процессоров Intel Itanium 2 1,5 ГГц (6 Мбайт L2) с оперативной памятью 32 Гбайт (рис. 3). Сервер работал под управлением ОС Red Hat Linux Advanced Server 3.0. Дисковая система была основана на SATA-дисках, работающих в RAID-массиве в 10-м режиме. При соединении с сервером использовался Fiber channel.

![](_page_42_Picture_0.jpeg)

41

![](_page_42_Picture_1.jpeg)

К отличительным особенностям серверов SGI Altix 350 можно отнести высокую степень масштабируемости, а также использование технологий общего доступа к памяти SGI NUMAflex и интерконнекта SGI NUMAlink со скоростью 6,4 Гбит/с. По скорости сетевого обмена серверы Altix превосходят такие широко известные системы, как Infiniband, Myrinet, в несколько раз.

Данные особенности делают применение сервера SGI Altix 350 крайне выгодным в задачах распараллеливания.

Основной задачей тестирования было определение оптимальной конфигурации системы для расчета задач большой размерности в кратчайшие сроки.

#### Результаты тестирования

Результаты тестов показаны в виде диаграмм на рис. 4.

Благодаря наличию достаточно быстрых процессоров конфигурация на основе Intel Xeon характеризуется самым малым процессорным временем - 8202 с. Однако полное время счета составило 54 856 с, то есть время сборки превысило время счета более чем в 5 раз.

Похожую ситуацию мы наблюдаем и в случае использования 2×Itanium2: время счета 26 175 с, а с учетом сборки модели - 77 108 с. Таким образом, даже одни из самых быстрых процессоров Itanium2 не смогли посчитать задачу быстрее предыдущей конфигурации.

Дисковая система SCSI сработала быстрее, но существенного улучшения быстродействия не произошло.

А вот ситуация с сервером SGI Altix явно отличается от предыдущих: в однопроцессорном варианте процессорное время составило 14 918 с, а суммарное - 15 954 с.

Несмотря на то что процессоры в данном варианте были чуть медленнее (1,5 ГГц вместо 1,6 ГГц), расчет задачи даже на одном процессоре оказался быстрее, чем в первых двух конфигурациях. И, что особенно важно, в несколько раз быстрее стандартного сервера Itanium2.

Наличие высокоскоростной дисковой системы позволило снизить время сборки до предельно низких величин - порядка 7% от времени счета. В двухпроцессорном варианте сервера быстродействие возросло в 1,6 раза: процессорное время составило 9654 с, а суммарное - 10 069 с.

В итоге самым быстрым решением из протестированных оказалась конфигурация на основе двухпроцессорного сервера SGI Altix 350. Это в очередной раз показывает преимущество специализированного решения для вычислительных систем над стандартными серверными решениями.

Второе место заняла конфигурация на основе двухпроцессорного Intel Xeon.

Архитектуры протестированных систем имеют много различий в плане масштабируемости и гибкости в использовании.

Например, первая конфигурация уже имеет максимально возможный размер оперативной памяти (при использовании 1-гигабитных модулей). Дальнейшее увеличение объема памяти возможно только за счет наращивания узлов. Но это сразу же повлечет за собой рост сетевого обмена при расчете, а следовательно, снизится ускоряемость расчета.

У сервера на основе Intel Itanium2 та же проблема: максимальный размер оперативной памяти составляет 32 Гбайт. Дальнейшее увеличение производительности тоже связано с наращиванием узлов и без применения специализированного сетевого интерконнекта будет неэффективным.

Серверы SGI Altix 350 обладают принципиально иными решениями. Даже если сервер состоит из нескольких отдельных процессорных блоков, технология общей адресации памяти SGI NUMAflex фактически превращает его в сервер

![](_page_42_Figure_19.jpeg)

с SMP-архитектурой. Это заметно улучшает его масштабируемость для задач различных типов. Встроенный сетевой интерконнект SGI NUMAlink (6,4 Гбит/с) позволяет не терять производительность при увеличении числа узлов.

Выбор двухпроцессорных серверов для тестов связан с тем, что для таких конфигураций не нужно использовать дополнительный модуль Parallel Performance — достаточно лицензии ANSYS для одного рабочего места.

Модуль Parallel Performance снимает ограничение на число процессоров.

![](_page_43_Figure_4.jpeg)

На рис. 5 представлена диаграмма, показывающая ускорение расчета вследствие увеличения числа узлов.

Размерность тестовой задачи составила 1,2 млн. элементов. Применялся Sparse-решатель. При расчете использовался сервер SGI Altix на основе Itanium2.

Из рисунка видно, что увеличение числа узлов с одного до двух (и до четырех) дает больший прирост ускорения, чем с четырех до восьми. Это объясняется доминирующей функцией обмена данными между узлами и свойствами решателя.

Подводя некоторые итоги, отметим, что проблема решения больших задач с использованием параллельной техники весьма многогранна и таит в себе немало подводных камней. Даже имея в своем распоряжении большие вычислительные ресурсы, нельзя пренебрегать адекватной постановкой задачи и созданием качественной расчетной сетки. Выбор типа решателя с учетом характеристик задачи и вычислительных ресурсов также позволяет значительно сократить время счета.

*Благодарим специалистов центра высокопроизводительных решений компании Arbyte Александра Иванова, Алексея Нечаева и Юрия Афанасьевича Дороненко за помощь, оказан-*

# Как оформить подписку

where  $\alpha$  ansyssolutions. Run ANSYS Solutions. Run ANSYS Solutions.  $\alpha$ 

Оформить подписку на журнал можно прямо на нашем сайте www.ansyssolutions.ru в разделе Подписка или позвонив в редакцию по тел. (495) 785-05-36.

Оформить подписку могут только юридические лица!

Свежий номер журнала «ANSYS Solutions» всегда можно получить в офисе компании ЗАО «ЕМТ Р» по адресу: Москва, Шоссе Энтузиастов, 14, Бизнес-центр «Мета-Дом», оф. К-503.

# **Моделирование сегментного газового подшипника**

**Подшипники на газовой смазке применяются во многих областях деятельности в энергомашиностроении, авиационном машиностроении, приборостроении, станкостроении, медицине и т.д.**

**Благодаря использованию в качестве смазки газового слоя, отсутствуют те недостатки, которые свойственны опорам качения и скольжения на жидкостной смазке и выражаются в ограниченном ресурсе опор, в изменении свойств жидкости при изменении температуры, в пожароопасности, сложности конструкции и пр.**

Различают газодинамические, газостатические и гибридные подшипники.

Газодинамические опоры работают по принципу самопроизвольного поступления газа в зазор между двумя движущимися поверхностями за счет наличия вязкого трения между этими поверхностями и газом.

Работа газостатических опор связана с образованием в них газового слоя благодаря подаче газа под избыточным давлением, подводимого от постороннего источника. К гибридным относятся подшипники, у которых преобладает тот или иной принцип действия в зависимости от режима работы. Например, при пуске-остановке подшипник работает как газостатический под-

![](_page_44_Figure_7.jpeg)

*И.В.Листопадов, Б. Б.Шершнев, ОМКБ «Горизонт»*

шипник, а на максимальной частоте вращения как газодинамический с частичным или полным отключением внешнего наддува газа в зазор.

В данном случае объектом моделирования был сегмент гибридного радиального подшипника с самоустанавливающимися вкладышами, схема которого показана на рис. 1.

![](_page_44_Picture_11.jpeg)

**Рис. 2. Расчетная гибридная сетка**

Основная цель моделирования заключалась в определении несущей способности (грузоподъемности) сегмента радиального газового подшипника в зависимости от таких факторов, как частота вращения, величина среднего зазора, влияние наддува воздуха от внешнего источника.

Особенностью расчета подшипников на газовой смазке является то, что согласно теории в рабочем зазоре между ротором и статором течение является ламинарным, а в полости наддува и в раздающих отверстиях (дросселях) — турбулентным. Поэтому прямое использование какойлибо разновидности моделей турбулентности k‑ε- или k‑ω‑типов является некорректным. То же самое можно сказать и о моделях ламинарного течения жидкости (газа).

![](_page_45_Picture_0.jpeg)

### Решено в ANSYS

Однако в последней версии программного комплекса ANSYS CFX 10.0 появилась переходная модель турбулентности (Transition model), которая предусматривает применение, в зависимости от числа Рейнольдса, разных подходов к моделированию течения (либо ламинарной модели течения, либо SST-модели турбулентности). Именно эта модель турбулентности и использовалась в газодинамических и тепловых расчетах для получения распределения давлений на поверхности ротора и определения подогрева воздуха в зазоре.

Расчетная сетка была построена в ICEM CFD и представляла собой гибридную сетку: полость наддува подшипника была разбита тетраэдрическими элементами, а рабочий зазор описан гексаэдрическими элементами. Общее число элементов расчетной сетки составило порядка 2,3 млн. Внешний вид сетки показан на рис. 2.

Количество элементов по высоте радиального зазора в модели — 30. Установлено, что дальнейшее увеличение числа элементов по высоте зазора не влияет на точность решения.

Максимальное значение Y+ по результатам моделирования было получено в районе 0,8.

Использовались следующие граничные условия. При расчете сегмента с наддувом воздуха от внешнего источника на входе и выходе задавалось давление. При отсутствии наддува на входе в зазор задавался расход, стремящийся к нулю. На поверхности ротора задавалась частота вращения вала, которая изменялась в пределах 8000—26 000 об./мин.

Ввиду того что граничным условием в модели (при наддуве воздуха) являлось давление на входе и выходе, сходимость решения определялась по стабилизации расхода воздуха на выходе.

При навязанном шаге по времени (t) равном 10-4 с сходимость результатов расчета до требуемой величины была получена на 550-й (600-й) итерации.

Для оценки несущей способности сегмента подшипника необходимо в первую очередь обеспечить условия равновесия сегмента относительно оси шаровой опоры. С этой целью методом последовательных приближений был произведен ряд расчетов, где для каждого среднего зазора (h $_{\rm o}$ ) в 50, 40, 30 мкм варьировались минимальный и максимальный зазоры (то есть конфузорность рабочего зазора между самоустанавливающимся сегментом и поверхностью вала).

Установившееся положение сегмента определялось из условия равенства моментов M1 и  $\mathsf{M}_2^{}$  сил давления относительно оси шаровой опоры сегмента (рис. 3):

#### $M_1 = M_2$  и  $P_1$   $a_1 = P_2$   $a_2$ ,

где P<sub>1</sub>, P<sub>2</sub> — равнодействующие силы давления, действующие на левую и правую части сегмента

![](_page_45_Figure_13.jpeg)

относительно оси опоры сегмента;  $\mathrm{a_{_1}, a_{_2}}$  — расстояние от оси опоры сегмента до центра масс эпюр.

Задача интегрирования решалась в упрощенной постановке с применением развертки эпюр давления на плоскость. Соответственно грузоподъемность сегмента оценивалась приближенным равенством:

$$
P = P_1 + P_2.
$$

Распределение давления на поверхности ротора с наддувом воздуха и без него при одинаковом среднем зазоре  $(\mathsf{h}_{\scriptscriptstyle 0})$  равном 50 мкм и частоте вращения (n) в 26 000 мин-1 показано на

![](_page_45_Figure_18.jpeg)

![](_page_45_Figure_19.jpeg)

рис. 4. Для удобства сравнения результаты выведены в одной шкале значений.

На рис. 5 представлены графики распределения давления на поверхности ротора при частоте вращения (n) равной 26 000 мин-1 в зависимости от величины среднего зазора с наддувом воздуха и без него. Кривые были получены путем осреднения давления в осевом направлении сегмента подшипника и соответствуют трем средним зазорам 50, 40 и 30 мкм при наддуве воздуха.

Кроме того, на рис. 5 изображен график распределения давления при отсутствии наддувочного воздуха, то есть когда подшипник работает в газодинамическом режиме за счет поступления воздуха в рабочий зазор из свободного объема.

По итогам моделирования были получены:

- зависимость грузоподъемности сегмента от частоты вращения ротора;
- зависимость грузоподъемности сегмента от величины среднего зазора;
- зависимость расхода воздуха через один сегмент от среднего зазора.

![](_page_46_Figure_7.jpeg)

**на поверхности ротора**

Таким образом, с помощью расчетного комплекса ANSYS CFX можно получить все основные параметры, необходимые для проектирования и доводки подшипников, работающих на газовой смазке.

#### Полезные советы

**Можно ли использовать данные кинематико-динамического расчета для фиксированного момента времени (выполненного в сторонней программе) для задания граничных условий (ГУ) статического расчета НДС в ANSYS?**

В традиционном графическом интерфейсе комплекса ANSYS реализован импорт данных из системы кинематического анализа ADAMS.

Для того чтобы импортировать ГУ, полученные в ADAMS, необходимо в этой системе выполнить команду

экспорта результатов кинематического расчета в конечно-элементные расчетные комплексы:  $File \rightarrow Export \rightarrow FEA$ Loads. В графическом окне системы ADAMS появится диалоговая панель, показанная ниже.

![](_page_46_Picture_350.jpeg)

Далее в ANSYS необходимо выполнить следу-

ющие действия: Main Menu Solution  $\rightarrow$  ADAMS Connection  $\rightarrow$ Import from ADAMS. В результате на экране появится панель Import from ADAMS. В пустом поле необходимо указать путь до файла ADAMS (\*.lod).

![](_page_46_Picture_18.jpeg)

В расчетный модуль DesignSimulation среды ANSYS Workbench также можно импортировать данные кинематических расчетов из пакетов кинематико-динамического анализа. Для этого в дереве расчета в разделе Environment правой кнопкой мыши необходимо выбрать Insert->Motion Loads.

**Как сравнить результаты двух (или несколько) расчетов в постпроцессоре ANSYS CFX?** 

Для подобного сравнения необходимо создать так называемые Frozen variables.

Загрузите в постпроцессоре первый файл с результатами. В меню Variables создайте новую переменную и выберите метод Frozen Copy. При загрузке второго файла убедитесь, что созданная ранее переменная никуда не исчезла и вы можете использовать ее для количественного сравнения результатов.

Для визуального сравнения результатов расчетов в меню Viewer выберите двухоконный режим отображения — 2 viewport.

#### **Можно ли в сеточном генераторе CFX TurboGrid 2.2 создать сетку для ступени осевого компрессора с учетом радиального зазора?**

Загружаем геометрию в CFX TurboGrid. Из экранного меню выполняем команду:

Geometry→Blade→Shroud Tip. И далее вместо none выбираем constant span и указываем величину зазора.

#### **Я хочу проверить сетку в зоне с наибольшими невязками. Что я должен сделать для этого в CFX-Post?**

Для этого можно использовать, например, следующий метод. Создаем в постпроцессоре объем  $(Create \rightarrow Location \rightarrow Volume)$ , лучше сферу. Выбираем нужные типы элементов (Tet, Hex, Pyramid) и для более наглядного отображения элементов на экране в закладке Render включаем опции отрисовки линий и граней (Draw Lines и Draw Faces соответственно).

Более детально этот метод описан в статье «Модуль Pre/Post ANSYS CFX» на с. 24).

# **Теплообмен в гладкой трубе с ленточным завихрителем**

*А.П.Скородумов, Б.Б.Шершнев, ОМКБ «Горизонт»*

**Теплообменные аппараты широко применяются в различных областях промышленности — нефтегазовой, химической, авиационной и других, а рекуперация тепла является одним из важнейших вопросов энергосбережения. Вдобавок ко всему, это еще и способ повышения экономической эффективности устройства.**

Интенсификация теплоотдачи в ряде случаев позволяет существенно уменьшить габариты и массу теплообменного аппарата (ТОА). Особенно это актуально для ТОА, которые работают в диапазоне низких чисел Рейнольдса (Re), то есть при ламинарном режиме течения или даже в режиме свободной конвекции.

 В данной работе исследовался подогреватель воды, функционирующий на продуктах сгорания. Схема течения в подогревателе показана на рис. 1. Теплообменник представляет собой набор гладких труб с внутренними вставками ленточными завихрителями. Продукты сгорания проходят в канале, образованном внутренней стенкой трубки и завихрителем, а наружная поверхность трубки омывается водой.

Движение газов внутри гладких труб с ламинарным режимом течения достаточно хорошо

![](_page_47_Figure_7.jpeg)

изучено и описано в литературе [1, 2]. Однако все зависимости [1, 2] были получены при постоянных теплофизических свойствах газа. В то же время данных по интенсификации теплообмена в трубах с ленточными вставками очень мало, да и те применимы лишь к определенной геометрии гидродинамически длинных труб.

На рис. 2 представлена схема тепловых потоков в сечении трубы с установленным ленточным завихрителем. Продукты сгорания с температурой *t пс*, проходя по каналу, нагревают внутреннюю поверхность трубки *q ст2  конв* и завихрителя *q зав  конв*. При этом завихритель с температурой стенки *t зав* посредством излучения *q излуч* передает тепло на внутреннюю поверхность трубки.

![](_page_47_Figure_10.jpeg)

Полученное внутренней поверхностью трубки тепло (*q ст2  конв* <sup>+</sup> *q излуч*) за счет теплопроводности *q теп* передается наружной поверхности трубки, откуда отводится нагреваемой средой.

Поскольку данный ТОА характеризуется ламинарным режимом течения, то в описанной схеме тепловых потоков нельзя пренебрегать никакими составляющими теплообмена, в том числе и радиационной (переизлучения со стенок завихрителя).

Кроме того, ленточный завихритель увеличивает поверхность теплообмена (эффект оребрения) и воспринятое им тепло вследствие теплопроводности частично передается поверхности трубки [2].

Следовательно, решить задачу в такой постановке стандартными методами весьма сложно. Поэтому было решено использовать программный комплекс ANSYS CFX. Теплофизические свойства газов задавались зависящими от температуры [3].

Для подтверждения корректности выбранного подхода сначала было выполнено моделирование гладкой трубы. Проведенное сравнение результатов с известными эмпирическими данными для гидродинамически коротких труб показало, что расхождение не превышает 7-10% [1, 2]. После этого по аналогичной методике была промоделирована труба со вставкой.

#### **Основные допущения и граничные условия**

- 1. Ленточный завихритель расположен соосно с трубой, то есть зазор между стенкой трубы и торцами завихрителя является постоянной величиной и соответствует «горячему» состоянию теплообменника.
- 2. Суммарный расход продуктов сгорания и его массовый состав соответствуют коэффициенту избытка воздуха  $α = 1,35$ .
- 3. Расход продуктов сгорания по трубкам теплообменника одинаковый.
- 4. Температура стенки трубки принята равной 100 °С. Это допущение справедливо, поскольку термическое сопротивление со стороны воды значительно меньше, чем со стороны продуктов сгорания.
- 5. Интегральная степень черноты стенок трубки и поверхности вставки (ε) равна 0,8.
- Расчетная сетка была построена в ICEM CFD, и ее внешний вид показан на рис. 3.

Для расчета течения в трубе с завихрителем использовалась тетраэдрическая сетка с призматическим подслоем. Для данного варианта было построено пять слоев призм с отно-

![](_page_48_Picture_11.jpeg)

**Рис. 3. Фрагменты расчетной сетки**

![](_page_48_Picture_13.jpeg)

**Рис. 4. Векторы скоростей:**  *a* **— без проекции,** *б* **— спроецированные**

шением высот 1,3 и толщиной первого слоя  $(h_{\text{\tiny 1}})$ равной 0,045 мм.

Теплопроводность завихрителя моделировалась на сетке, составленной из гексаэдров.

Суммарное количество элементов модели составило 1,8 млн. элементов (1,1 млн. тетраэдрических элементов и 0,15 млн. гексаэдрических). Максимальный размер тетра-элементов составил 2 мм.

В трубках с ленточным завихрителем интенсивность теплоотдачи значительно выше, чем

#### Новости и события

#### Обновление ANSYS CFX и ICEM CFD (SP1)

В январе компания ANSYS, Inc. выпустила обновление (Service Park 1) программных продуктов ANSYS CFX и ANSYS ICEM CFD.

Основные изменения направлены на улучшение моделей расчета многофазных потоков (Multiphase), движения частиц (Particle Transport), горения твердого и жидкого топлива (Combustion).

В ANSYS CFX технология FSI теперь может работать с интерфейсами типа ротор—статор, улучшена работа CFX в параллельном режиме. В ANSYS TurboGrid внесены изменения для работы со сложной искривленной геометрией и пристеночными элементами.

Также вышли обновления ANSYS Multiphysics и ANSYS Workbench.

Обновления можно скачать с официального портала пользователей ANSYS www.ansys. com/customer-portals.html или в офисе компании «ЕМТ P».

### Решено в ANSYS

![](_page_49_Figure_1.jpeg)

в гладких трубах, по двум основным причинам. Во-первых, вторичные течения, возникающие под действием центробежных сил, интенсифицируют обмен между ядром потока и пограничным слоем. Во-вторых, ленточный завихритель увеличивает эффективную поверхность теплообмена за счет переизлучения на охлаждаемую водой стенку трубки (и частично за счет эффекта оребрения).

На рис. 4 показано распределение скорости продуктов сгорания в различных сечениях трубы. Как видно из рисунка, наличие ленточного завихрителя приводит к возникновению вторичных течений и к значительной неравномерности скорости в сечениях трубы.

Генерация вихря в районе средней линии завихрителя приводит к увеличению скорости в

![](_page_49_Figure_5.jpeg)

пристенной области трубки и, как следствие, к интенсификации теплообмена.

На рис. 5*а* представлены суммарные тепловые потоки к поверхности трубки, на рис. 5*б* конвективные на поверхность завихрителя.

Видно, что максимальный тепловой поток приходится на начало трубки — начальный термический участок.

Изменение относительной температуры (отношение среднемассовой температуры на i-м участке к температуре на входе) по относительной длине трубы  $\overline{L}$  теплообменника приведено на рис. 6.

Интенсификация теплообмена за счет установки ленточного завихрителя позволяет снизить относительную температуру продуктов сгорания на выходе в 2,3 раза. При этом потери полного давления в трубе с ленточным завихрителем увеличатся в 3,85 раза.

#### **Библиография:**

- 1. Аметистов Е.В. Основы теории теплообмена. М.: МЭИ, 2000.
- 2. Щукин В.К. Теплообмен и гидродинамика внутренних потоков
- в полях массовых сил. М.: Машиностроение, 1970.

3. Варгафтик Н.Б. Справочник по теплофизическим свойствам жидкостей и газов. — М.: Наука, 1972.

#### Полезные советы

**Можно ли в ANSYS CFX в отдельных расчетных областях (Domains) задать вещества, находящиеся в разной фазе (агрегатном состоянии), например в жидком и газообразном состоянии?** 

По умолчанию в CFX-Pre в различных доменах можно задавать вещества, которые находятся в одном агрегатном состоянии (газ—газ или жидкость—жидкость). Для снятия этого ограничения необходимо создать новую переменную CFX5\_NO\_CONSTANT\_PHYSICS и присвоить ей любое значение.

#### **На каких вычислительных системах можно запустить ANSYS в параллельном режиме?**

В текущей версии ANSYS 10.0 параллельные вычисления поддерживаются на следующих платформах: Sun (UltraSparc), IBM (RISC), Hewlett-Packard (PA8000), HP Alpha, SGI (RISC), Fujitsu PrimePower, Intel IA32 & AMD Athlon, Intel Itanium 2 (IA64), Intel EM64T & AMD Opteron.

Обеспечивается работа под управлением следующих операционных систем: Windows 2000/XP, Windows XP64 (AMD64 & EM64T), RH Enterprise Linux 3&4, SuSe Enterprise Linux 9, SuSe Professional Linux 9, Solaris 9&10, AIX 5.3, HPUX-11, TruUnix 5.1 b IRIX 6.5.

Отметим, что начиная со следующей версии ANSYS прекращает поддерживать ОС RH Linux 8&9, Solaris 8, SuSe Linux 8 и AIX 5.1.

Для работы в параллельном режиме требуются специальные библиотеки MPI и лицензия на модуль параллельных вычислений Parallel Performance for ANSYS. При этом поддерживаются как SMP-, так и MPI-архитектуры.

В зависимости от архитектуры машины возможны различные варианты работы решателей ANSYS.

### *ПЕРЕЧЕНЬ ДОСТУПНОЙ ДОКУМЕНТАЦИИ НА РУССКОМ ЯЗЫКЕ ПО ANSYS*

#### **ОБЗОР ANSYS, 71 стр.**

- Глава 1. Новости комплекса ANSYS 9
- Глава 2. Геометрический процессор
- Глава 3. Распределенные вычисления
- Глава 4. Средства импорта

#### **USER GUIDE OPERATIONS, 103 стр.**

- Глава 1. Введение в руководство
- Глава 2. Среда ANSYS
- Глава 3. Вызов сеанса работы
- Глава 4. Использование графического интерфейса
- Глава 5. Графическое указание
- Глава 6. Настройка комплекса ANSYS
- Глава 7. Использование протокола команд

#### **USER Elements Reference, 99 стр.**

- Глава 1. Содержание
- Глава 2. Общие свойства элементов

#### **USER GUIDE BASIC (часть 1), 407 стр.**

- Глава 1. Предварительная информация об использовании комплекса ANSYS
- Глава 2. Приложение нагрузок
- Глава 3. Проведение расчета
- Глава 4. Обзор постпроцессоров
- Глава 5. Основной постпроцессор (POST 1)
- Глава 6. Постпроцессор просмотра результатов по времени (POST 26)

#### **USER GUIDE BASIC (часть 2), 299 стр.**

- Глава 6. Постпроцессор просмотра результатов по времени (POST 26)
- Глава 7. Расчет задач устойчивости
- Глава 8. Вызов средств графики
- Глава 9. Общие настройки графики
- Глава 10. Режим Power Graphics
- Глава 11. Создание изображений геометрических объектов
- Глава 12. Создание изображений геометрических результатов
- Глава 13. Построение графиков
- Глава 14. Аннотации
- Глава 15. Анимация
- Глава 16. Внешняя графика
- Глава 17. Создание отчета
- Глава 18. Управление файлами
- Глава 19. Управление памятью и конфигурация

#### **USER GUIDE ADVANSED, 405 стр.**

- Глава 1. Оптимизация проекта
- Глава 2. Топологическая оптимизация
- Глава 3. Создание проекта на основе случайных чисел
- Глава 4. Вариационная технология
- Глава 5. Построение адаптивных сеток
- Глава 6. Расчет циклически
	- симметричных задач
- Глава 7. Расчет НДС в локальных зонах
- Глава 8. Использование суперэлементов
- Глава 9. Синтез форм компонентов
- Глава 10. Динамика жесткого тела
	- и интерфейс ANSYS-ADAMS
- Глава 11. Рождение и смерть элементов Глава 12. Объекты. Программирование
	- пользователем, нестандартное использование комплекса
- Глава 13. Паралельные вычисления

#### **USER GUIDE MODELING, 521 стр.**

- Глава 1. Обзор методов создания моделей
- Глава 2. Постановка задачи
- Глава 3. Системы координат
- Глава 4. Создание геометрических моделей
- Глава 5. Импорт геометрических моделей (IGES)
- Глава 6. Создание сети КЭ на основе геометрической модели
- Глава 7. Исправление модели
- Глава 8. Прямая генерация узлов и элементов
- Глава 9. Модели трубопроводов
- Глава 10. Управление нумерацией элементов
- Глава 11. Связь узлов и уравнения ограничений
- Глава 12. Объединение и архивирование

#### **USER GUIDE STRUCTURAL (часть 1), 421 стр.**

- Глава 1. Обзор методов расчета МДТТ
- Глава 2. Расчет статических задач МДТТ
- Глава 3. Расчет собственных колебаний
- Глава 4. Расчет вынужденных колебаний
- Глава 5. Расчет переходных динамических процессов
- Глава 6. Спектральные расчеты
- Глава 7. Расчет задач устойчивости
- Глава 8. Расчет нелинейных задач МДТТ
- Глава 9. Аппроксимация кривой деформирования

Глава 10. Моделирование уплотнений

#### **USER GUIDE STRUCTURAL (часть 2), 495 стр.**

- Глава 11. Контактные задачи
- Глава 12. Механика разрушения
- Глава 13. Композиты
- Глава 14. Усталость
- Глава 15. Расчет статического НДС
- Глава 16. Расчет балок
- Глава 17. Расчет оболочек

#### **ANSYS Parametric Design Language APDL, 193 стр.**

## **B cocras Autodesk Inventor Professional** входит расчетный модуль **Stress Analysis с решателями ANSYS**

![](_page_51_Picture_1.jpeg)

Расчетный модуль Stress Analysis позволяет проводить расчет напряженно-деформированного состояния конструкции, а также расчет собственных частот и форм колебаний.

Реализована опция сохранения расчетной модели Stress Analysis в формате модуля инженерного анализа DesignSimulation среды **ANSYS Workhench** 

# **ANSYS DesignSpace** for Inventor

![](_page_51_Picture_5.jpeg)

Расширьте Ваши расчетные возможности с помощью **ANSYS DesignSpace** for Inventor!

Пройдите мастер-класс по программным продуктам Autodesk Inventor Professional и ANSYS DesignSpace for Inventor в офисе компании ЗАО «EMT P».

# **ANSYS®**

www.ansys.msk.ru www.emt.ru

# **Autodesk**